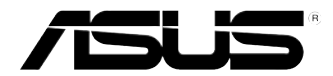

# **PC de Secretária ASUS Essentio CM6340 Manual do Utilizador**

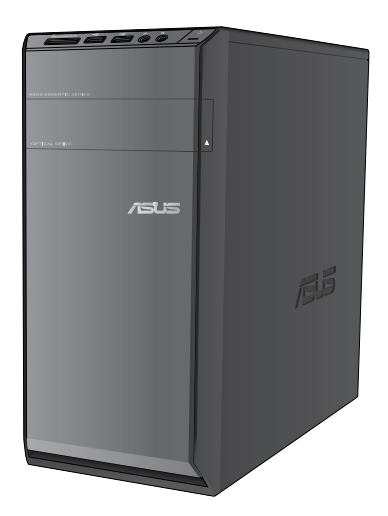

**Português**

PG7700

Primeira edição Agosto 2012

#### **Copyright © 2012 ASUSTeK Computer Inc. Reservados todos os direitos.**

Nenhuma parte deste manual, incluindo os produtos e software aqui descritos, pode ser reproduzida, transmitida, transcrita, armazenada num sistema de recuperação, ou traduzida para outro idioma por qualquer forma ou por quaisquer meios, excepto a documentação mantida pelo comprador como cópia de segurança, sem o consentimento expresso e por escrito da ASUSTeK COMPUTER INC.("ASUS").

A garantia do produto ou a manutenção não será alargada se: (1) o produto for reparado, modificado ou alterado, a não ser que tal reparação, modificação ou alteração seja autorizada por escrito pela ASUS; ou (2) caso o número de série do produto tenha sido apagado ou esteja em falta.

A ASUS FORNECE ESTE MANUAL "TAL COMO ESTÁ" SEM QUALQUER TIPO DE GARANTIA QUER EXPRESSA QUER IMPLÍCITA, INCLUINDO MAS NÃO LIMITADA ÀS GARANTIAS IMPLÍCITAS OU CONDIÇÕES DE PRÁTICAS COMERCIAIS OU ADEQUABILIDADE PARA UM DETERMINADO FIM. EM CIRCUNSTÂNCIA ALGUMA PODE A ASUS, SEUS DIRECTORES, OFICIAIS, EMPREGADOS OU AGENTES SER RESPONSABILIZADA POR QUAISQUER DANOS INDIRECTOS, ESPECIAIS, ACIDENTAIS OU CONSEQUENTES.(INCLUINDO DANOS PELA PERDA DE LUCROS, PERDA DE NEGÓCIO, PERDA DE UTILIZAÇÃO OU DE DADOS, INTERRUPÇÃO DA ACTIVIDADE, ETC.) MESMO QUE A ASUS TENHA SIDO ALERTADA PARA A POSSIBILIDADE DE OCORRÊNCIA DE TAIS DANOS, RESULTANTES DE QUALQUER DEFEITO OU ERRO NESTE MANUAL OU NO PRODUTO.

AS ESPECIFICAÇÕES E INFORMAÇÕES CONTIDAS NESTE MANUAL SÃO FORNECIDAS APENAS PARA FINS INFORMATIVOS E ESTÃO SUJEITAS A ALTERAÇÃO EM QUALQUER ALTURA SEM AVISO PRÉVIO, NÃO CONSTITUINDO QUALQUER OBRIGAÇÃO POR PARTE DA ASUS. A ASUS NÃO ASSUME QUALQUER RESPONSABILIDADE POR QUAISQUER ERROS OU IMPRECISÕES QUE POSSAM APARECER NESTE MANUAL, INCLUINDO OS PRODUTOS E SOFTWARE NELE **DESCRITOS** 

Os nomes dos produtos e das empresas mencionados neste manual podem ou não ser marcas registadas ou estarem protegidos por direitos de autor que pertencem às respectivas empresas. Estes nomes são aqui utilizados apenas para fins de identificação ou explicação, para benefício dos proprietários e sem qualquer intenção de violação dos direitos de autor.

# **Índice**

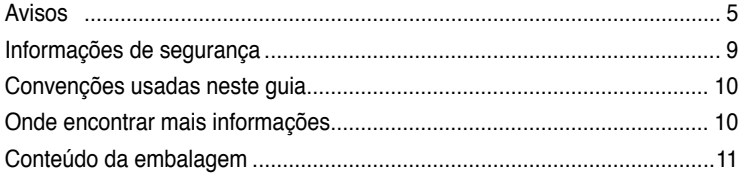

## **[Capítulo 1](#page-12-0) [Começar a utilizar](#page-12-0)**

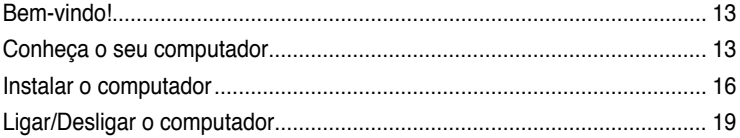

# **[Capítulo 2](#page-20-0) [Utilizar o Windows®](#page-20-0) 8**

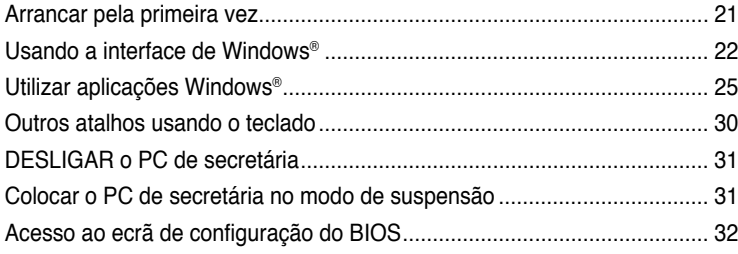

## **[Capítulo 3](#page-32-0) [Ligar dispositivos ao computador](#page-32-0)**

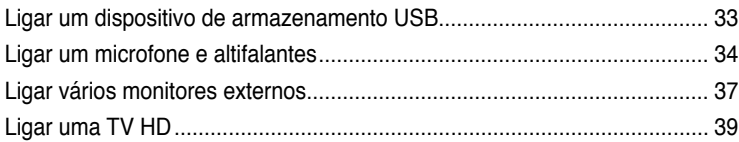

## **[Capítulo 4](#page-40-0) [Utilizar o computador](#page-40-0)**

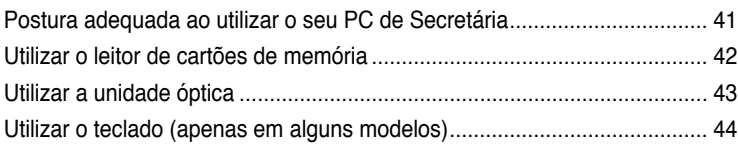

## **[Capítulo 5](#page-44-0) [Ligar à Internet](#page-44-0)**

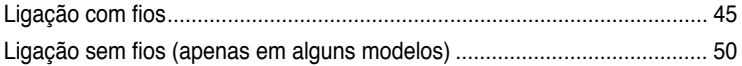

# Índice

#### Capítulo 6 Utilizar os utilitários

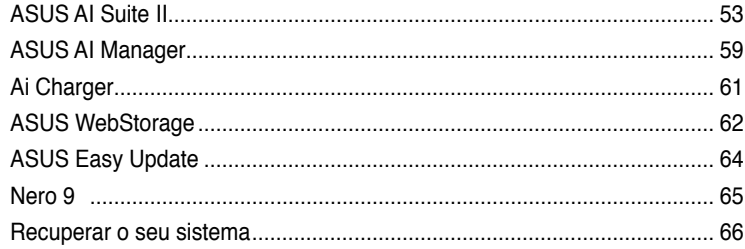

# Capítulo 7 Resolução de problemas

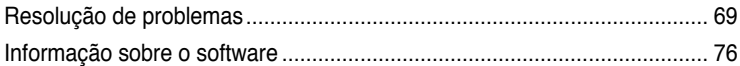

# <span id="page-4-0"></span>**Avisos**

## **REACH**

Cumprindo o quadro regulamentar REACH (Registo, Avaliação, Autorização e Restrição dos Produtos Químicos), divulgamos as substâncias químicas incluídas nos nossos produtos no Web site ASUS REACH em http://green.asus.com/english/REACH.htm

## **Serviços de devolução**

Os programas de reciclagem e de devolução da ASUS resultam do nosso compromisso de elevar os padrões de protecção do nosso ambiente. Oferecemos soluções para que os nossos clientes possam reciclar de forma responsável os nossos produtos, baterias e outros componentes, assim como os materiais de embalagem. Visite a página http://csr.asus. com/english/Takeback.htm para obter informações relativas ao processo de reciclagem nas diferentes regiões.

## **Declaração da Comissão Federal de Comunicações**

Este dispositivo está em conformidade com o Artigo 15º das Normas da FCC. O seu funcionamento está sujeito às duas condições seguintes:

- Este dispositivo não poderá causar interferências prejudiciais e,
- Este dispositivo deverá aceitar quaisquer tipo de interferências recebidas, incluindo interferências que possam causar um funcionamento indesejado.

Este equipamento foi testado e é compatível com os limites estipulados para um dispositivo digital de Classe B, segundo o Artigo 15º das Normas da FCC. Estes limites foram concebidos para proporcionar uma protecção razoável contra interferências prejudiciais numa instalação doméstica. Este equipamento gera, usa e pode irradiar energia de radiofrequência e, se não instalado e usado de acordo com as instruções do fabricante, pode causar interferências prejudiciais às comunicações de rádio. No entanto, não existe qualquer garantia de que as interferências não ocorram numa determinada instalação. Caso este equipamento cause interferências prejudiciais à recepção de rádio ou televisão, o que pode ser determinado desligando e ligando o aparelho, o utilizador deverá tentar corrigir as interferências adoptando uma ou mais das seguintes medidas:

- Reorientar ou deslocar a antena receptora.
- Aumentar a distância entre o equipamento e o dispositivo receptor.
- Ligar o equipamento a uma tomada num circuito diferente daquele ao qual o dispositivo receptor está ligado.
- Consultar o revendedor ou um técnico de rádio/TV experiente para obter ajuda.

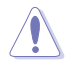

A utilização de um cabo de alimentação do tipo blindado é necessário para ficar em conformidade com os limites de emissões da FCC e para evitar interferências na recepção da televisão e do rádio mais próximos. É essencial utilizar apenas o cabo de alimentação fornecido. Utilize apenas cabos blindados para ligar dispositivos de I/O a este equipamento. É avisado de que as alterações ou modificações que não tenham sido expressamente aprovadas pela parte responsável pela conformidade, pode impedi-lo de utilizar o equipamento.

(Impresso novamente a partir do código da normas federais #47, secção 15.193, 1993. Washington DC: escritório do registo federal, arquivos da nação e administração dos registos, escritório de impressão do governo dos E.U.A.)

## **Aviso da FCC relativo à exposição à radiofrequência**

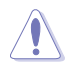

Quaisquer alterações não expressamente aprovadas pela entidade responsável pela compatibilidade do aparelho invalidam a autoridade do utilizador em operar o mesmo. "O fabricante declara que este dispositivo está limitado aos canais 1 a 11 na frequência de 2,4 GHz de acordo com firmware específico controlado nos E.U.A."

Este equipamento está em conformidade com os limites de exposição à radiação definidos pela FCC relativamente a um ambiente não controlado. Para manter a conformidade com os requisitos de conformidade de exposição RF da FCC, por favor evite o contacto directo com a antena transmissora durante as transmissões. Os utilizadores finais devem seguir as instruções de funcionamento específicas para satisfazer a conformidade de exposição RF.

### **Declaração do IC relativa à exposição à radiação e aplicável ao Canadá**

Este equipamento está em conformidade com os limites de exposição à radiação definidos pelo IC relativamente a um ambiente não controlado. Para assegurar a compatibilidade com os requisitos do IC em termos da exposição à radiofrequência, evite o contacto directo com a antena transmissora durante a operação de transmissão. Os utilizadores finais devem seguir as instruções de funcionamento fornecidas para assegurar a compatibilidade com os limites de exposição à radiofrequência. O funcionamento do produto está sujeito às duas condições seguintes:

- Este dispositivo não pode causar interferências e
- Este dispositivo deve aceitar quaisquer interferências, incluindo interferências que possam causar um funcionamento indesejado.

Para evitar a recepção de interferências por rádio por parte do serviço licenciado (i.e. sistemas móveis por satélite de co-canal) este dispositivo destina-se a ser utilizado dentro de casa e afastado das janelas para dispor de uma maior protecção. O equipamento (ou respectiva antena transmissora) que seja instalado no exterior está sujeito a licenciamento.

## **Déclaration d'Industrie Canada relative à l'exposition aux ondes radio**

Cet appareil est conforme aux limites d'exposition aux radiations d'Industrie Canada définies pour un environnement non-contrôlé. Pour maintenir la conformité avec les exigences d'exposition RF IC, veuillez éviter tout contact direct avec l'antenne pendant l'émission. Les utilisateurs finaux doivent suivre les instructions de fonctionnement spécifiques pour satisfaire la conformité aux expositions RF.

Son utilisation est sujette aux deux conditions suivantes :

- Cet appareil ne peut pas causer d'interférence, et
- Cet appareil doit accepter toute interférence, y compris les interférences qui pourraient causer un fonctionnement non souhaité de l'appareil.

Pour éviter les interférences radio avec le service sous licence (c'est à-dire le partage de canal avec les systèmes de téléphonie satellite), cet appareil est destiné à être utilisé en intérieur et loin des fenêtres pour fournir un blindage maximal. Tout appareil (ou son antenne d'émission) qui est installé en extérieur est sujet à cette licence.

### **Canal de Funcionamento Sem Fios para Diferentes Domínios**

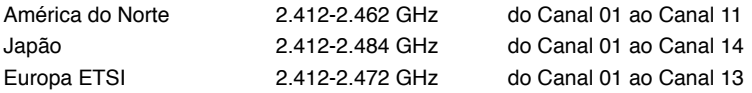

# **Marcação CE** C F **Marcação CE para dispositivos com Rede sem fios/Bluetooth**

A versão fornecida deste dispositivo cumpre os requisitos das directivas da CEE 2004/108/CE "Compatibilidade electromagnética" e 2006/95/CE "Directiva de baixa tensão".

# $C \in \mathbb{O}$ **Marcação CE para dispositivos com Rede sem fios/Bluetooth**

Este equipamento cumpre os requisitos da Directiva 1999/5/CE do Parlamento Europeu e da Comissão Europeia de 9 Março de 1999 relativa a Equipamento Terminal de Radiocomunicação e Telecomunicações e ao reconhecimento mútuo da sua conformidade.

Este equipamento poderá ser utilizado em todos os estados-membros da UE. Algumas áreas de França têm uma banda de frequência restrita. Este equipamento

pode ser utilizado apenas no interior.

### 低功率射頻電機設備警語

依據低功率電波輻射性電機管理辦法 第十二條 經型式認證合格之低功率射頻電機,非經許可,公司、商號或使用者均不得擅自 變更頻率、加大功率或變更原設計之特性及功能。 第十四條 低功率射頻雷機之使用不得影響飛航安全及乾擾合法通信;經發現有乾擾現象 時,應立即停用,並改善至無干擾時方得繼續使用。 前項合法通信,指依電信法規定作業之無線電通信。 低功率射頻電機須忍受合法通信或工業、科學及醫療用電波輻射性電機設備之干擾。

> 與5.25GHz 至5.35GHz 區域內操作之 無線設備的警告申明 工作頻率5.250~5.350GHz 該頻率限於室內使用

### **VCCI: Declaração de conformidade para o Japão**

### **Declaração de VCCI Classe B**

情報処理装置等電波障害自主規制について この装置は、博軽処理装置等電波障害自主規制協議会(VCCI)の基準に基づくクラスB情報技術装置 です。この装置は家庭環境で使用されることを目的としていますが、この装置がラジオやテレビジ ョン受信機に近接して使用されると、受信障害を引き起こすことがあります。

取扱説明書に従って正しい取り扱いをして下さい。

### **KC: Aviso de segurança para a Coreia**

B급 기기 (가정용 방송통신기자재) 이 기기는 가정용(B급) 전자파적합기기로서 주로 가정에서 사용하는 것을 목적으로 하며, 모든 지역에서 사용할 수 있습니다.

\*당해 무선설비는 전파혼신 가능성이 있으므로 인명안전과 관련된 서비스는 할 수 없을 니다.

### **Aviso de Produto da Macrovision Corporation**

Este produto incorpora tecnologia protegida por direitos de autor ao abrigo de patentes dos E.U.A. e outros direitos de propriedade intelectual detidos pela Macrovision Corporation e outros detentores de direitos. A utilização desta tecnologia protegida por direitos de autor deverá ser autorizada pela Macrovision Corporation e destina-se apenas a utilização doméstica e outras utilizações limitadas de visualização **com excepção de outras disposições autorizadas pela Macrovision Corporation**. A desmontagem e reengenharia são proibidas.

**Aviso para baterias de iões de lítio**

**ATENÇÃO:** Perigo de explosão se a bateria for substituída incorrectamente. Substitua apenas por uma bateria do mesmo tipo ou de tipo equivalente recomendada pelo fabricante. Elimine as baterias usadas de acordo com as instruções do fabricante.

# <span id="page-8-0"></span>**Informações de segurança**

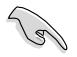

Desligue o cabo de alimentação AC e todos os periféricos antes de efectuar a limpeza. Limpe o PC de Secretária com uma esponja de celulose limpa ou um pano de camurça embebido com uma solução de detergente não-abrasivo e algumas gotas de água tépida e depois remova quaisquer restos de humidade com um pano seco.

- **NÃO** coloque o computador em superfícies irregulares ou instáveis. Envie para reparação se a caixa se encontrar danificada.
- **NÃO** exponha o computador ambientes com sujidade ou pó. **NÃO** utilize o computador se existir alguma fuga de gás.
- **NÃO** coloque nem deixe cair objectos em cima do equipamento e não introduza quaisquer objectos estranhos no PC de Secretária.
- **NÃO** exponha o equipamento a fortes campos magnéticos ou eléctricos.
- **NÃO** exponha o equipamento nem o utilize próximo de líquidos, chuva ou humidade. **NÃO** utilize o modem durante tempestades eléctricas.
- Aviso de segurança para a bateria: **NÃO** atire a bateria para o fogo. **NÃO** provoque curto-circuito nos contactos. **NÃO** desmonte a bateria.
- Utilize este equipamento em ambientes com temperaturas entre 0˚C (32˚F) e 35˚C (95˚F).
- **NÃO** tape os orifícios de ventilação do PC de Secretária para evitar o sobreaquecimento do sistema.
- **NÃO** utilize cabos de alimentação, acessórios ou outros periféricos danificados.
- Para evitar o risco de choque eléctrico, desligue o cabo de alimentação da tomada eléctrica antes de deslocar o sistema.
- Procure ajuda profissional antes de utilizar um adaptador ou tomada de extensão. Esses dispositivos podem interromper o circuito de ligação à terra.
- Certifique-se de que a sua fonte de alimentação está definida para a tensão correcta na sua área. Se não tem certeza sobre a tensão da tomada eléctrica que está a utilizar, contacte a sua empresa de fornecimento de energia.
- Se a fonte de alimentação estiver avariada, não tente repará-la por si próprio. Contacte um técnico qualificado ou o seu revendedor.

# <span id="page-9-0"></span>**Convenções usadas neste guia**

Para garantir que realiza certas tarefas adequadamente, atente nos seguintes símbolos usados ao longo deste manual.

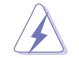

**PERIGO/AVISO:** Informações para evitar ferimentos ao tentar realizar uma tarefa.

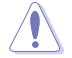

**ATENÇÃO:** Informações para evitar danos nos componentes ao tentar realizar uma tarefa.

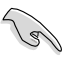

**IMPORTANTE:** Instruções que DEVE seguir para realizar uma tarefa.

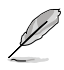

**NOTA:** Sugestões e informações adicionais que ajudam a realizar uma tarefa.

# **Onde encontrar mais informações**

Consulte as seguintes fontes para obter informações adicionais e actualizações do produto e do software.

### **Web site da ASUS**

O Web site da ASUS oferece informações actualizadas acerca dos produtos de hardware e software da ASUS. Consulte o Web site da ASUS [www.asus.com](http://www.asus.com).

### **Apoio técnico local da ASUS**

Visite o Web site da ASUS em <http://support.asus.com/contact> para obter informações acerca do Centro de Assistência Técnica local.

# <span id="page-10-0"></span>**Conteúdo da embalagem**

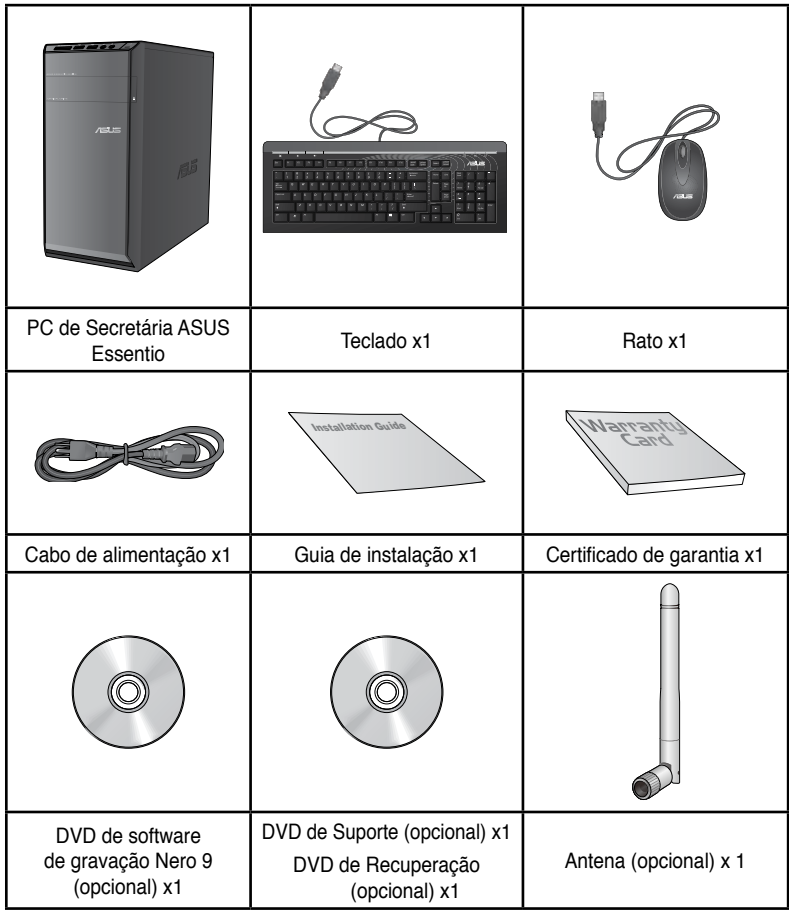

**Português**

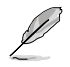

• Contacte o seu revendedor se algum dos itens acima indicados estiver danificado ou em falta.

• Os itens ilustrados acima servem apenas como referência. As especificações reais do produto poderão variar de acordo com os diferentes modelos.

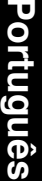

L

<span id="page-12-0"></span>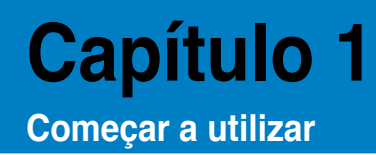

# **Bem-vindo!**

Obrigado por ter adquirido o PC de Secretária ASUS Essentio CM6340! O PC de Secretária ASUS Essentio CM6340 oferece desempenho de última geração, extrema fiabilidade e utilitários centrados no utilizador. Todos estes valores estão condensados numa caixa atraente e futurista.

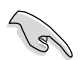

Leia o Certificado de Garantia da ASUS antes de utilizar o seu PC de Secretária da ASUS.

# **Conheça o seu computador**

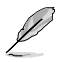

As ilustrações servem apenas como referência. As portas, as suas localizações e a cor do chassis poderão variar de acordo com os diferentes modelos.

## **Painel frontal**

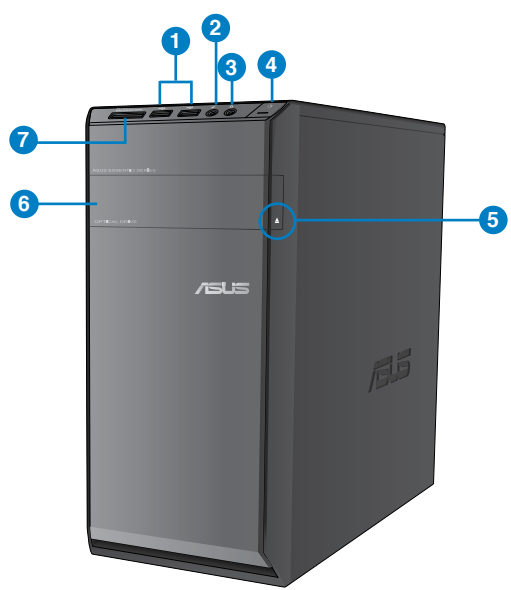

- **1. Portas U�SB �2.�0.** Estas portas de Barramento de Série Universal 2.0 (USB 2.0) ligam a dispositivos USB 2.0 como, ratos, impressoras, scanners, câmaras, PDA e outros.
- **2. Porta de microfone (rosa).** Esta porta liga a um microfone.
- **3. Porta de auscultadores (verde lima).** Esta porta liga a auscultadores ou altifalantes.
- **4. Botão de alimentação.** Prima este botão para ligar o computador.
- **5. Botão de ejecção da unidade de disco óptico.** Prima este botão para ejectar o tabuleiro da unidade de disco óptico.
- **6. Compartimento da unidade de disco óptico.** Existe uma unidade de disco óptico neste compartimento.
- **7. Ranhura para cart�ões MultiMediaCard �(MMC�)/xD-Picture ��(XD�)/Secure Di�gital��™ (SD)/High Capacity** Secure Digital™ (SDHC)/Memory Stick Pro™ (MS/PRO). Insira um cartão de memória suportado nesta ranhura.

### **Painel traseiro**

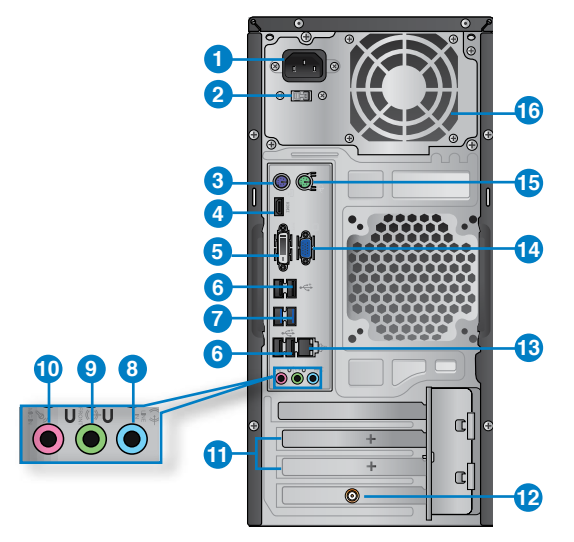

- **1. Conector de alimentação.** Ligue o cabo de alimentação a este conector.
- **2. Interruptor de selecção de tensão.** Interruptor para seleccionar a tensão de entrada apropriada para o sistema.
- **3. Porta de teclado PS/2 (púrpura).** Esta porta destina-se a um teclado PS/2.
- **4. Porta HDMI.** Esta porta destina-se à ligação de um conector de Interface Multimédia de Alta Definição (HDMI) e está em conformidade com o protocolo HDCP, permitindo reprodução de DVD HD, Blu-ray e outros conteúdo protegidos.
- **5. Porta DVI-D.** Esta porta destina-se à ligação de qualquer dispositivo compatível com DVI-D e está em conformidade com o protocolo HDCP, permitindo reprodução de DVD HD, Blu-ray e outros conteúdo protegidos.
- **6. Portas �USB �2.�0.** Estas portas de Barramento de Série Universal 2.0 (USB 2.0) ligam a dispositivos USB 2.0 como, ratos, impressoras, scanners, câmaras, PDA e outros.
- **7. Portas USB 3.0.** Estas portas de Barramento de Série Universal 3.0 (USB 3.0) ligam a dispositivos USB 3.0 como, ratos, impressoras, scanners, câmaras, PDA e outros.

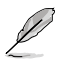

- NÃO lique um teclado / rato a qualquer porta USB 3.0 quando instalar um sistema operativo Windows®.
- Devido às limitações do controlador USB 3.0, os dispositivos USB 3.0 apenas podem ser utilizados no SO Windows® OS após a instalação do controlador USB 3.0.
- Os dispositivos USB 3.0 apenas podem ser utilizados para armazenamento de dados.
- Recomendamos que ligue dispositivos USB 3.0 às portas USB 3.0 para obter um desempenho mais rápido e melhor para os seus dispositivos USB 3.0.
- **8. Porta entrada de linha (azul claro).** Esta porta liga a um leitor de cassetes, CD, DVD ou a outras fontes de áudio.sources.
- **9. Porta saída de linha (verde lima).** Esta porta liga a auscultadores ou altifalantes. Numa configuração de áudio de 4, 6 ou 8 canais, esta porta actua como Saída de Altifalantes Frontais.
- **10. Porta de microfone (rosa).** Esta porta liga a um microfone.

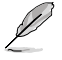

Consulte a tabela de configuração de áudio apresentada abaixo para obter informações acerca da função das portas de áudio num configuração de 2, 4, 6, ou 8 canais.

### **Configuração de áudio de 2, 4, 6, ou 8 canais**

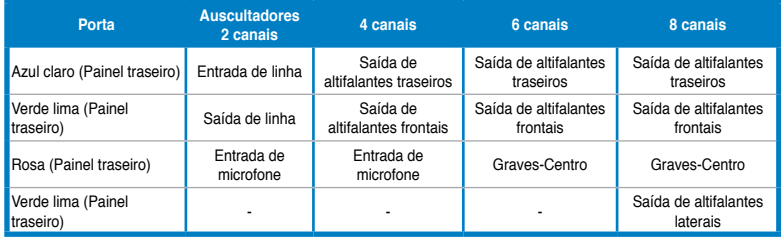

- **11. Tampa da ranhura de expansão.** Remova a tampa da ranhura de expansão quando instalar uma placa de expansão.
- 12. **Placa Gráfica ASUS (apenas em alguns modelos).** As portas de saída de monitor desta Placa Gráfica ASUS opcional poderão variar de acordo com os diferentes modelos.
- **13. Portas LAN (RJ-45).** Esta porta permite a ligação Gigabit a uma Rede Local (LAN) através de um concentrador de rede. **Indicações LED da porta LAN**

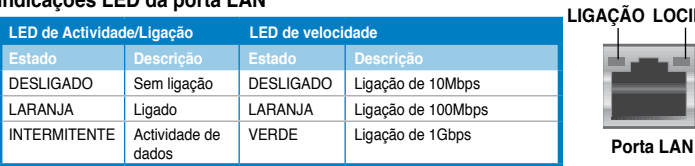

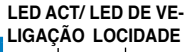

- <span id="page-15-0"></span>**14. Porta VGA.** Esta porta destina-se à ligação de dispositivos compatíveis com VGA como, por exemplo, um monitor VGA.
- **15. Porta de rato PS/2 (verde).** Esta porta destina-se a um rato PS/2.
- **16. Orifícios de ventilação.** Estes orifícios permitem a ventilação.

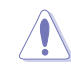

NÃO bloqueie os orifícios de ventilação do chassis. Disponibilize sempre uma ventilação adequada para o computador.

# **Instalar o computador**

Esta secção irá ajudá-lo na ligação dos principais dispositivos como, um monitor externo, um teclado, um rato e o cabo de alimentação ao seu computador.

### **Ligar um monitor externo**

### **Utilizando as portas de saída de monitor incorporadas**

Ligue o seu monitor à porta de saída de monitor incorporada.

### **Para ligar um monitor externo utilizando as portas de saída de monitor incorporadas:**

- 1. Ligue um monitor VGA à porta VGA ou um monitor DVI-D à porta DVI-D ou um monitor HDMI à porta HDMI no painel traseiro do computador.
- 2. Ligue o monitor a uma fonte de alimentação.

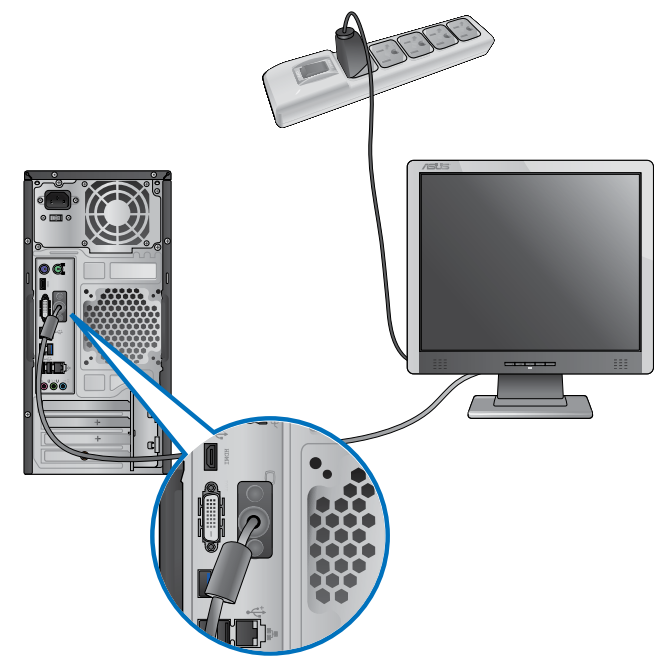

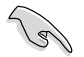

- Se o seu computador estiver equipado com uma Placa Gráfica ASUS, essa placa gráfica estará definida como o dispositivo de visualização principal no BIOS. Por conseguinte, ligue o seu monitor à porta de saída de monitor da placa gráfica.
- Para ligar vários monitores externos ao seu computador, consulte a secção **Ligar vários monitores externos** no Capítulo 3 deste manual, para obter mais detalhes.

## **Ligar um teclado USB e um rato USB**

Ligue um teclado USB e um rato USB às portas USB existentes no painel traseiro do computador.

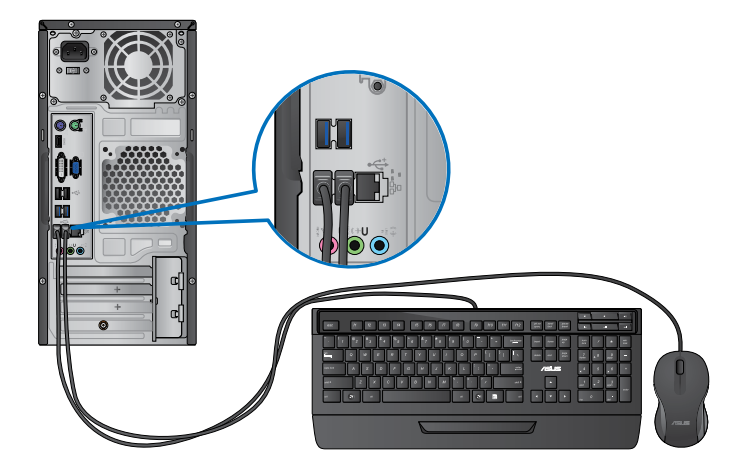

## **Ligar o cabo de alimentação**

Ligue uma extremidade do cabo de alimentação ao conector de alimentação existente no painel traseiro do computador e a outra extremidade a uma fonte de alimentação.

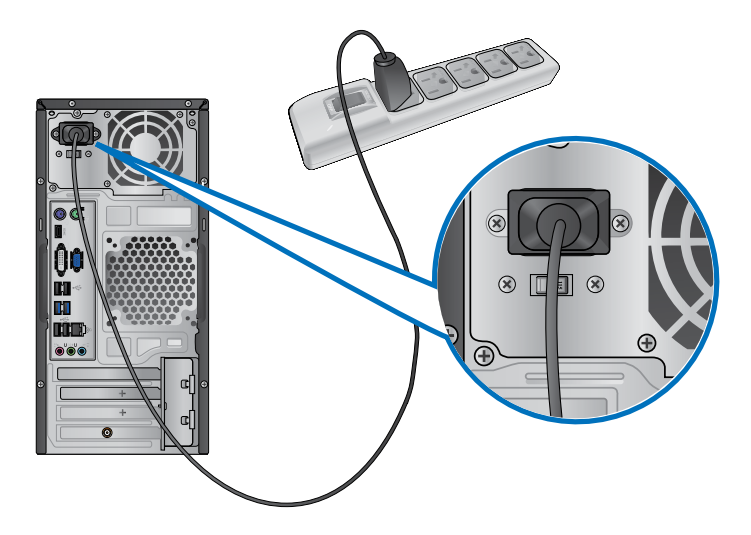

# <span id="page-18-0"></span>**Ligar/Desligar o computador**

Esta secção descreve como ligar/desligar o computador após a sua instalação.

## **Ligar o computador**

### **Para ligar o computador:**

- 1. Prima o interruptor de alimentação.
- 2. Prima o botão de alimentação no computador.

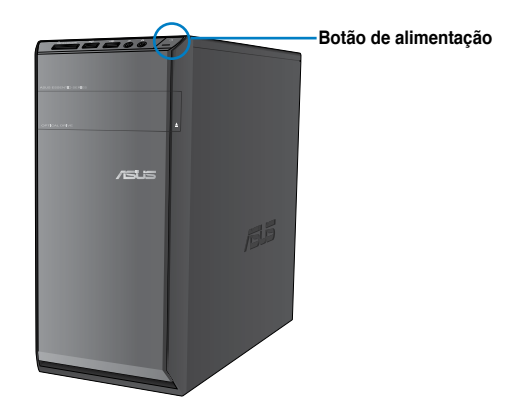

3. Aguarde que o sistema operativo carregue automaticamente.

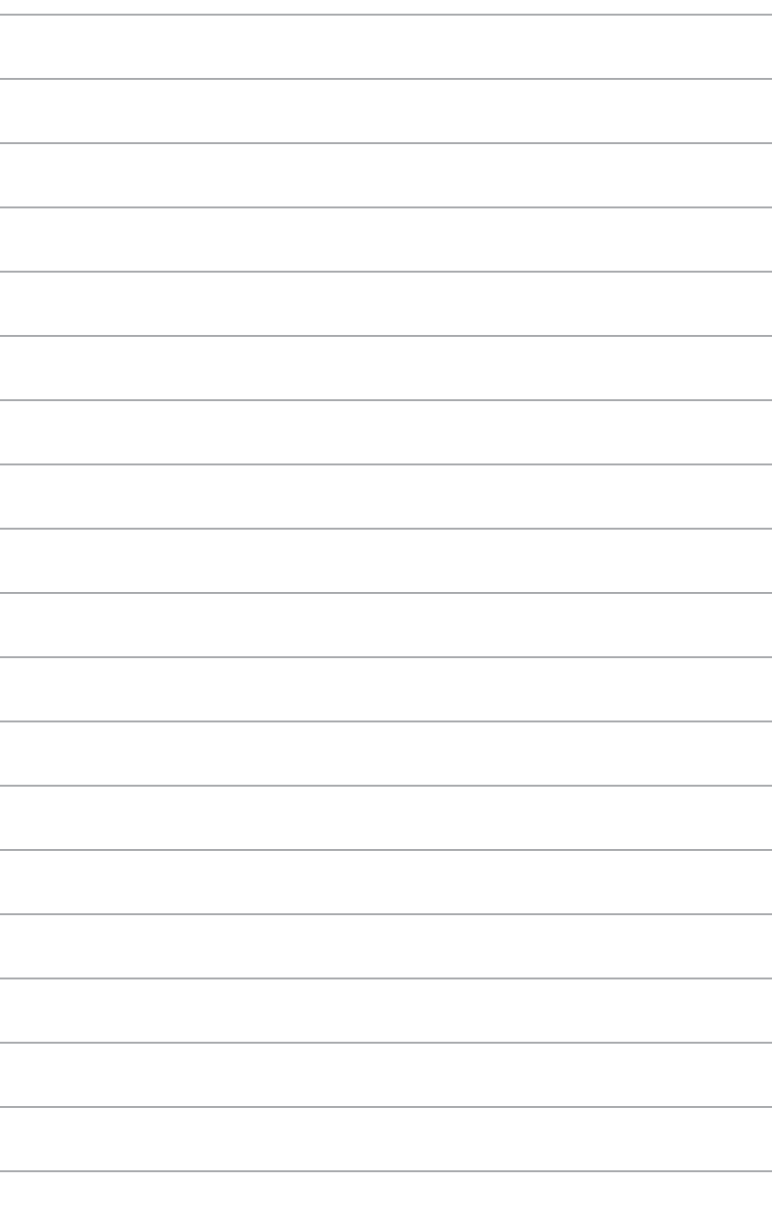

# <span id="page-20-0"></span>**Capítulo 2 Utilizar o Windows® 8**

# **Arrancar pela primeira vez**

Quando arrancar o seu computador pela primeira vez, serão apresentados vários ecrãs para o ajudar a configurar as definições básicas do sistema operativo Windows® 8.

### **Para arrancar pela primeira vez:**

- 1. Ligue o seu computador. Aguarde alguns minutos até que seja apresentado o ecrã **Configurar o Windows**.
- 2. Leia atentamente os termos de licenciamento. Assinale a opção I accept the license terms for using Windows (Aceito os termos da licença para uso do Windows) e clique em **Accept (Aceitar)**.
- 3. Siga as instruções no ecrã para configurar os seguintes itens básicos:
	- Personalize (Personalizar)
	- Settings (Definições)
- 4. Depois de ter configurado os itens básicos, é mostrado o vídeo de demonstração do Windows® 8. Veja este vídeo para ficar a conhecer melhor as funcionalidades Windows® 8.

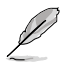

Para mais informação sobre como usar o Windows® 8, consulte as secções seguintes.

# <span id="page-21-0"></span>**Usando a interface de Windows®**

A interface do utilizador (IU) de Windows® é um ecrã baseado em mosaicos utilizado no Windows® 8. Esta inclui as seguintes funções que pode usar enquanto trabalha no seu PC de secretária.

## **Ecrã Inicial**

O ecrã Inicial será apresentado depois de iniciar sessão na sua conta de utilizador. Este ecrã ajuda a organizar todos os programas e aplicações que necessita num só local.

Prima a tecla Windows  $\|\cdot\|$  para abrir o ecrã inicial a partir de qualquer aplicação.

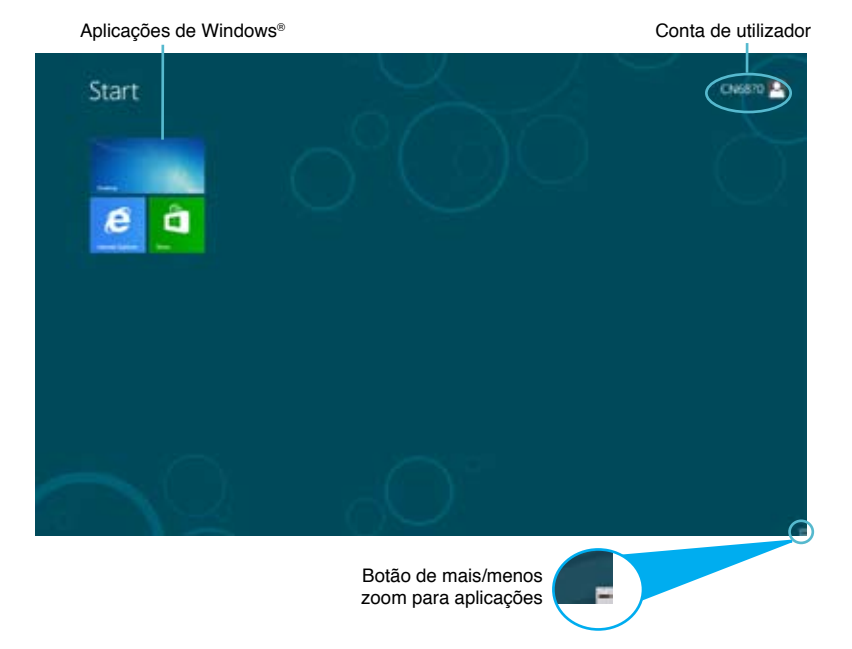

## **Aplicações de Windows®**

Estas são aplicações afixadas no ecrã inicial e mostradas em forma de mosaico para um mais fácil acesso.

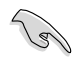

Para executar uma aplicação Windows®, é necessário uma resolução de ecrã igual ou superior a 1024 x 768 pixéis.

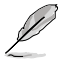

Para executar completamente algumas aplicações, deverá iniciar sessão com a sua conta Microsoft.

## **Zonas interactivas**

Os pontos activos no ecrã permitem abrir programas e aceder às definições do seu PC de secretária. As funções destas zonas interactivas podem ser activadas utilizando o touchpad.

### **Zonas interactivas numa aplicação**

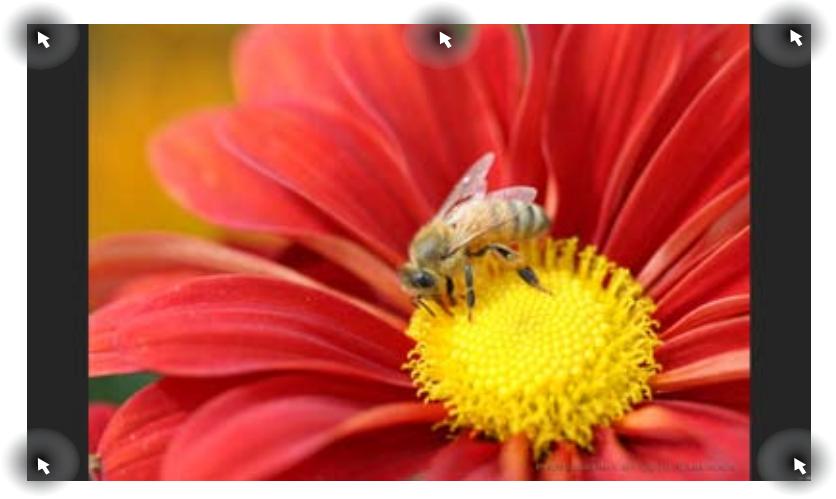

### **Zonas interactivas no ecrã Inicial**

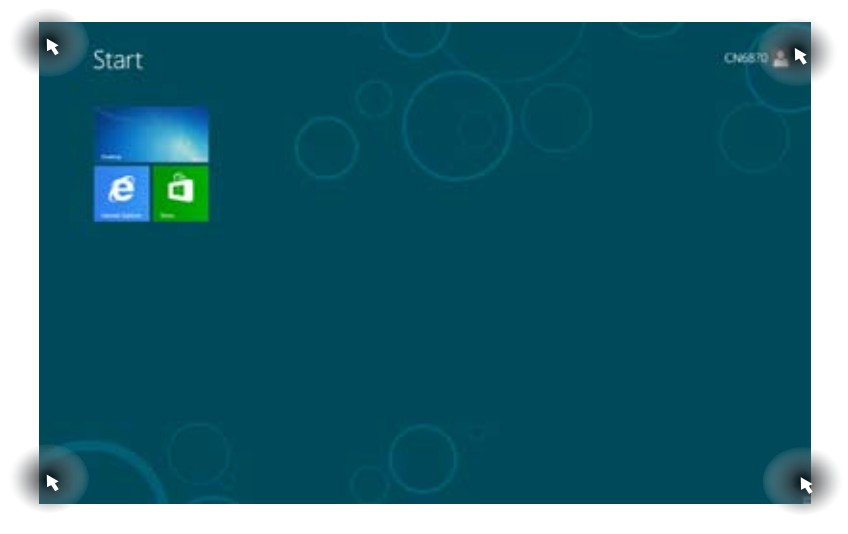

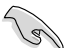

Consulte a página seguinte para mais informação sobre as funções dos pontos activos.

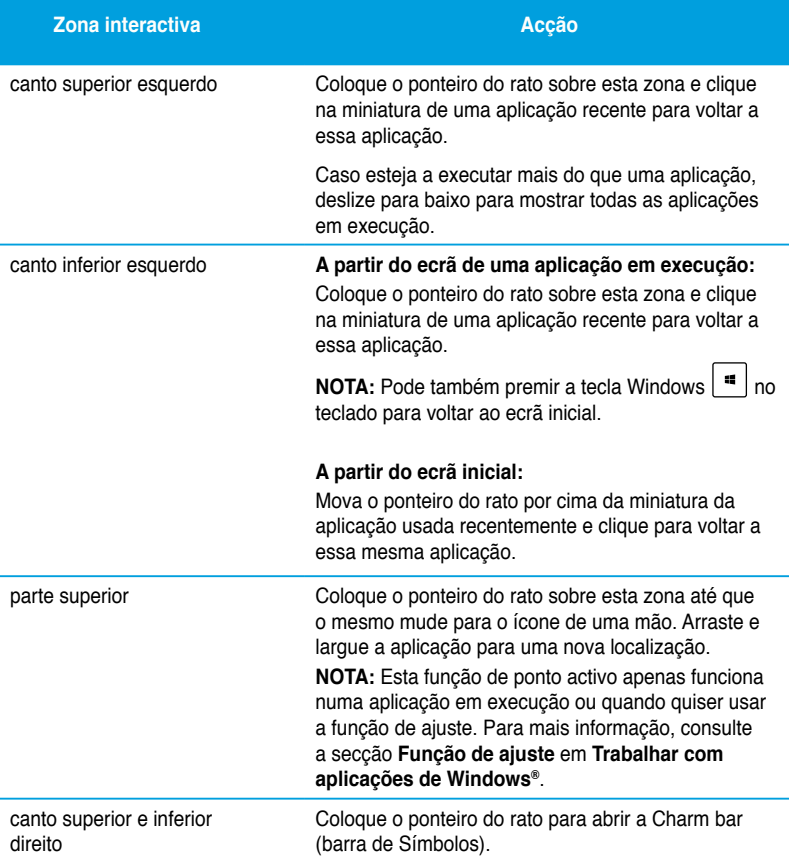

# <span id="page-24-0"></span>**Utilizar aplicações Windows®**

Use o teclado ou rato do seu PC de secretária para abrir ou personalizar as suas aplicações.

### **Executar aplicações**

- Coloque o ponteiro do rato sobre a aplicação e depois clique com o botão esquerdo ou toque uma vez para a executar.
- Pressione duas vezes a tecla tab e utilize as teclas direccionais para percorrer as aplicações. Pressione enter para executar a aplicação escolhida**.**

### **Personalização de aplicações**

É possível mover, redimensionar ou remover aplicações do ecrã inicial seguindo as etapas seguintes.

• Para mover uma aplicação, arraste e largue a aplicação na nova localização.

### **Redimensionamento de aplicações**

Prima a tecla direita do rato sobre a aplicação para activar a respectiva barra de definições e depois clique em **Smaller (Menor)**.

### **Remoção de aplicações**

Para remover uma aplicação do ecrã inicial, prima a tecla direita do rato sobre a aplicação para activar a respectiva barra de definições e depois clique em **Unpin from Start (Remover do ecrã inicial)**.

### **Fechar aplicações**

- Desloque o ponteiro do rato para a parte superior da aplicação executada e aguarde que o ponteiro mude para o ícone de uma mão.
- Arraste e depois largue a aplicação na parte inferior do ecrã para a fechar.
- No ecrã de aplicações executadas, pressione <Alt> + <F4>.

## **Aceder a todas as aplicações**

A partir do ecrã Todas as aplicações, pode configurar as definições de uma aplicação ou afixar uma aplicação no ecrã inicial ou na barra de tarefas do ambiente de trabalho.

### **Abrir o ecrã Todas as aplicações**

Prima a tecla direita do rato no ecrã inicial ou prima a tecla  $\vert \cdot \cdot \vert_{+} \langle z \rangle$ , e clique no ícone All Apps (Todas as aplicações).

### **Afixar uma aplicação no ecrã inicial**

- 1. Abra o ecrã Todas as aplicações.
- 2. A partir do ecrã Todas as aplicações, prima a tecla direita do rato sobre uma aplicação para ver a respectiva barra de definições.
- 3. Na barra de definições, clique em Pin to **Start (Afixar ao início)**.

## **Charm bar (barra de Símbolos)**

A Charm bar (barra de Símbolos) é uma barra de ferramentas que pode ser activada no lado direito do ecrã. Esta é composta por várias ferramentas que permitem a partilha de aplicações e um acesso rápido para personalização das definições do seu PC de secretária.

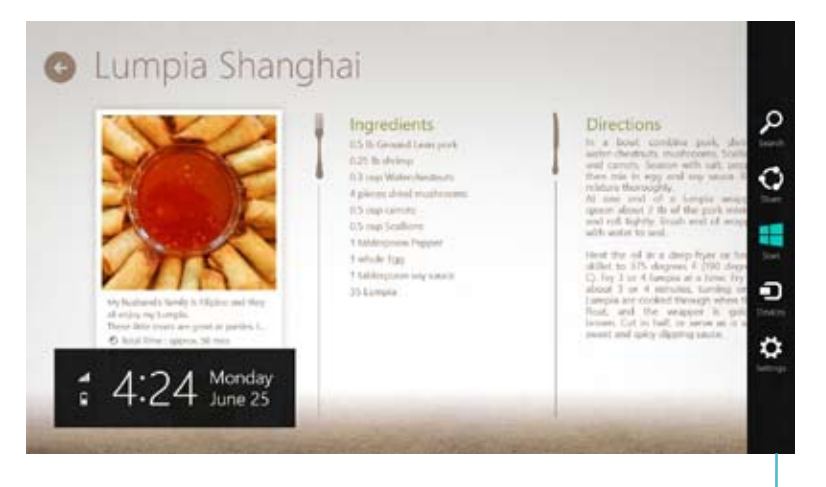

barra de Símbolos

### **Abrir a Charm bar (barra de Símbolos)**

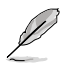

Quando invocada, a Charm bar (barra de Símbolos) apresentará inicialmente um conjunto de ícones brancos. A imagem acima mostra o aspecto da Charm bar (barra de Símbolos) quando a mesma é activada.

Use o teclado ou rato do seu PC de secretária para abrir a barra de símbolos.

- Desloque o ponteiro do rato para o canto superior direito ou esquerdo do ecrã.
- $\text{Prima} \left[ \begin{array}{c} \blacksquare \end{array} \right]_+ < \text{C}$

# **Dentro da Charm bar (barra de Símbolos)**

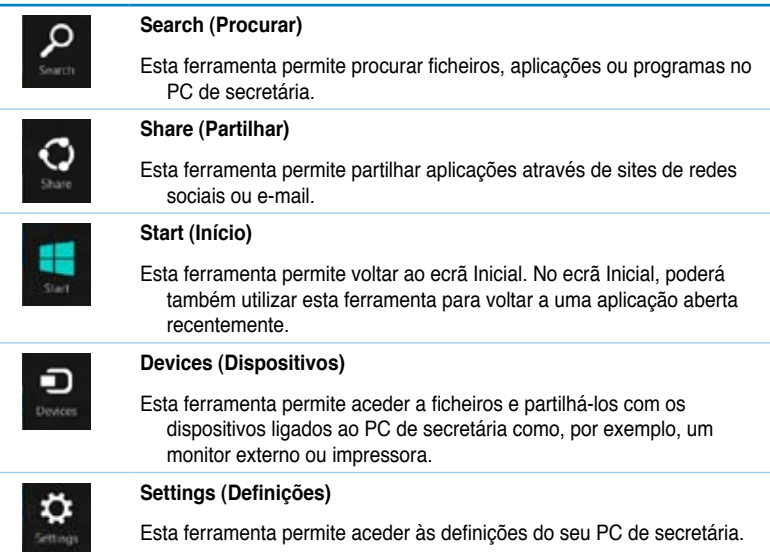

## **Função de Snap (Encaixe)**

A função de ajuste mostra duas aplicações lado a lado para que possa usá-las ou alternar entre elas.

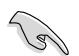

Para utilizar a função de Snap (Encaixe) é necessária uma resolução igual ou superior a 1366 x 768 pixéis.

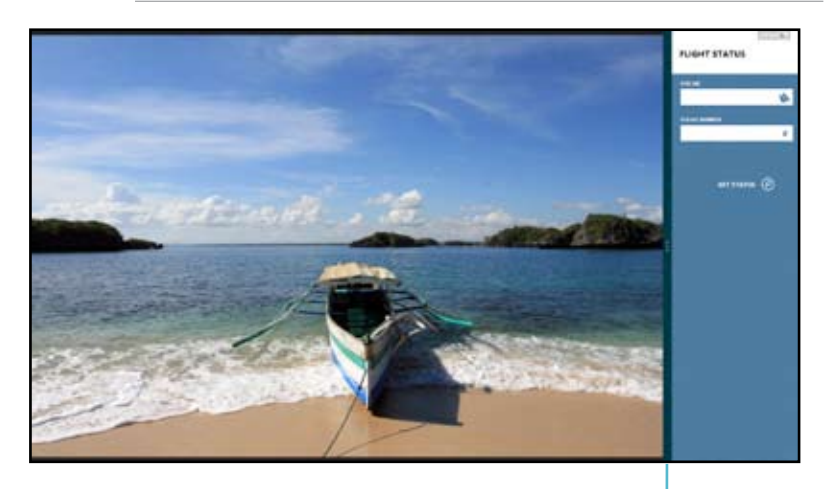

Barra de Snap (Encaixe)

### **Utilização da função de ajuste Para usar a função de ajuste:**

1. Use o rato ou teclado do seu PC de secretária para activar a função de ajuste no ecrã.

#### Usando o rato

- a) Clique numa aplicação para a executar.
- b) Coloque o ponteiro do rato sobre a parte superior do ecrã.
- c) Quando o ponteiro mudar para um ícone de mão, arraste e largue a aplicação no lado direito ou no lado esquerdo do ecrã.

#### Usando o teclado

- Abra uma aplicação e prima  $|\mathbf{u}| + \langle \mathbf{v} \rangle$  para activar a barra de ajuste. A primeira aplicação será automaticamente colocada na área mais pequena do ecrã.
- 2. Abra outra aplicação. Esta segunda aplicação aparece automaticamente na parte maior do ecrã.
- 3. Para alternar entre aplicações, prima  $|\cdot|$  + <J>.

# <span id="page-29-0"></span>**Outros atalhos usando o teclado**

Usando o teclado, pode também usar as combinações de teclas seguintes para abrir aplicações ou navegar pelo Windows® 8.

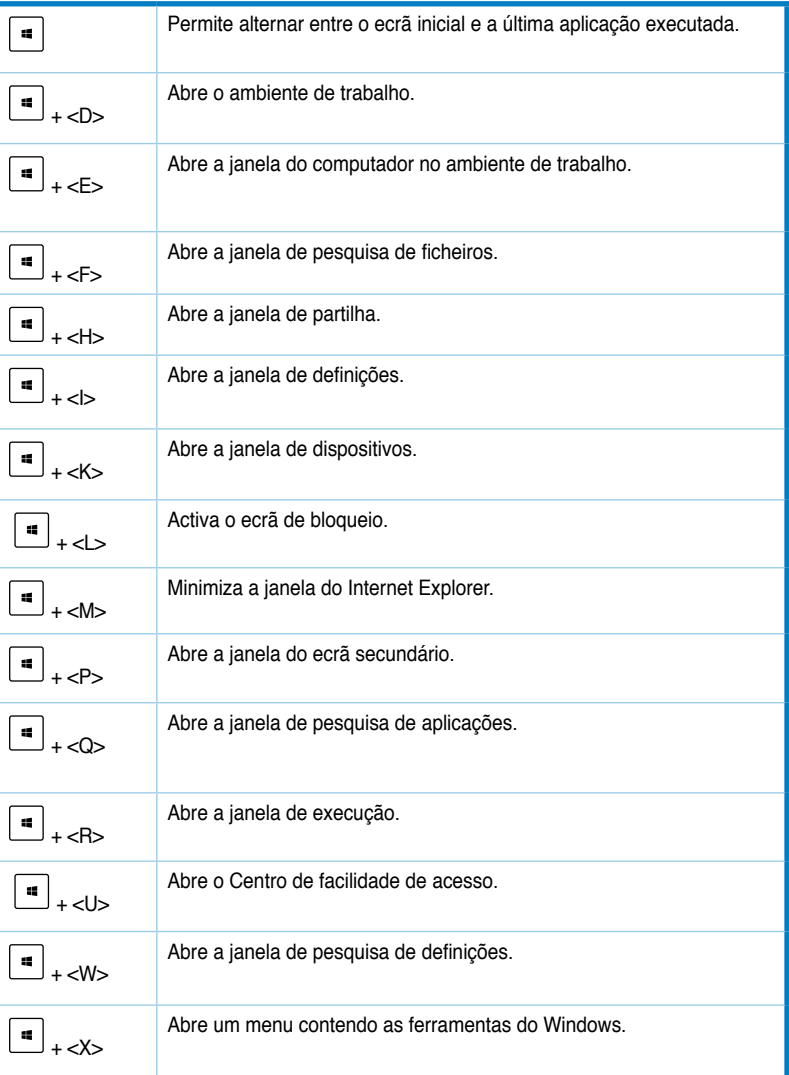

<span id="page-30-0"></span>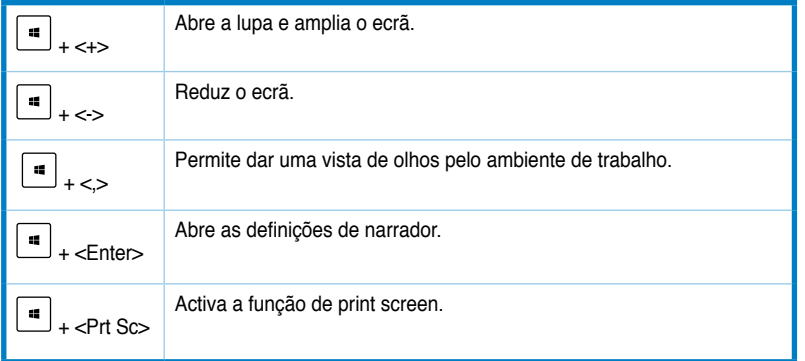

# **DESLIGAR o PC de secretária**

### **Para DESLIGAR o PC de secretária:**

Escolha um dos seguintes métodos para desligar o seu PC de secretária:

- Na barra de símbolos, clique em **Settings (Definições) > Power (Alimentação) > Shut down (Encerrar)** para desligar o PC normalmente.
- No ecrã de início de sessão, clique em **Power (Alimentação) > Shutdown (Encerrar)**.
- Se o PC de secretária não responder, mantenha premido o botão de alimentação durante pelo menos quatro (4) segundos até o computador se desligar.

## **Colocar o PC de secretária no modo de suspensão**

Para colocar o PC de secretária no modo de suspensão, prima uma vez o botão de alimentação.

# <span id="page-31-0"></span>**Acesso ao ecrã de configuração do BIOS**

O BIOS (Basic Input and Output System) armazena as definições do hardware do sistema necessárias ao arranque do sistema no PC de secretária.

Em circunstâncias normais, as opções predefinições do BIOS aplicam-se à maior parte das condições garantindo um desempenho óptimo. Não altere as opções predefinidas do BIOS excepto nas circunstâncias seguintes:

- Uma mensagem de erro é mostrada no ecrã durante o arranque do sistema sendo-lhe pedido para executar o BIOS Setup.
- Instalou um novo componente no sistema que requer outras definições do BIOS ou a actualização deste.

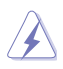

Se as definições do BIOS não estiverem correctas tal poderá resultar em instabilidade ou em falha do arranque. Recomendamos que altere as definições do BIOS apenas com ajuda de pessoal devidamente qualificado para o fazer.

## **Acesso rápido ao BIOS**

O arranque do Windows® 8 é muito rápido, por isso desenvolvemos os dois métodos seguintes para poder aceder rapidamente ao BIOS:

- Prima o botão de alimentação durante pelo menos quatro segundos para encerrar o PC de secretária, depois prima novamente o botão de alimentação para voltar a ligar o PC e prima a tecla <Del> durante a rotina POST.
- Quando o PC de secretária estiver desligado, desligue o cabo de alimentação do conector de alimentação do PC. Volte a ligar o cabo de alimentação e prima o botão de alimentação para ligar o PC de secretária. Prima a tecla <Del> durante a rotina POST.

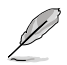

A rotina POST (Power-On Self Test) é composta de uma série de testes de diagnóstico controlados pelo software e executados quando liga o PC.

# <span id="page-32-0"></span>**Capítulo 3 Ligar dispositivos ao computador**

# **Ligar um dispositivo de armazenamento USB**

Este PC de secretária possui portas USB 2.0/1.1 nos painéis frontal e traseiro e portas USB 3.0 no painel traseiro. As portas USB permitem ligar dispositivos USB, como por exemplo, dispositivos de armazenamento.

### **Para ligar um dispositivo de armazenamento USB:**

• Insira o dispositivo de armazenamento USB no seu computador.

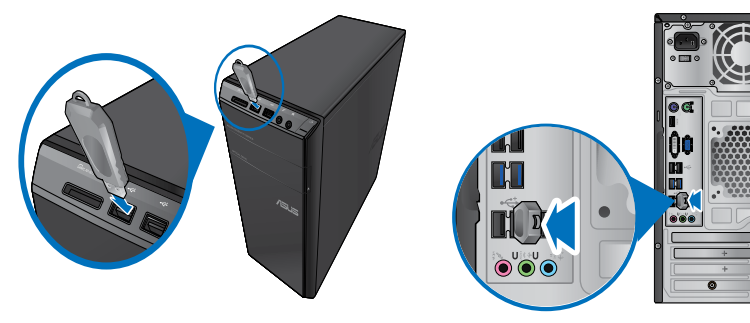

**Painel frontal Painel traseiro**

### **Para remover um dispositivo de armazenamento USB:**

- 1. No ecrã inicial, clique em **Desktop (Ambiente de trabalho)** para aceder ao modo de ambiente de trabalho.
- 2. Clique em **na barra de tarefas**, e depois em **Eject [Name of USB Drive] (Ejectar [nome da unidade USB])**.
- 3. Quando for apresentada a mensagem **É seguro remover o hardware**, remova o dispositivo de armazenamento USB do seu computador.

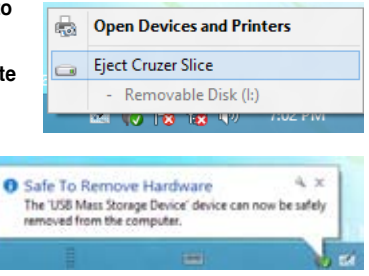

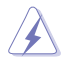

NÃO remova um dispositivo de armazenamento USB durante a transferência de dados. Se o fizer, poderá causar perda de dados ou danos no dispositivo de armazenamento USB.

# <span id="page-33-0"></span>**Ligar um microfone e altifalantes**

Este PC de secretária está equipado com portas de microfone e portas de altifalantes nos painéis frontal e traseiro. As portas de E/S de áudio localizadas no painel traseiro permitem ligar altifalantes estéreo de 2, 4, 6 e 8 canais.

### **Ligar auscultadores e microfone**

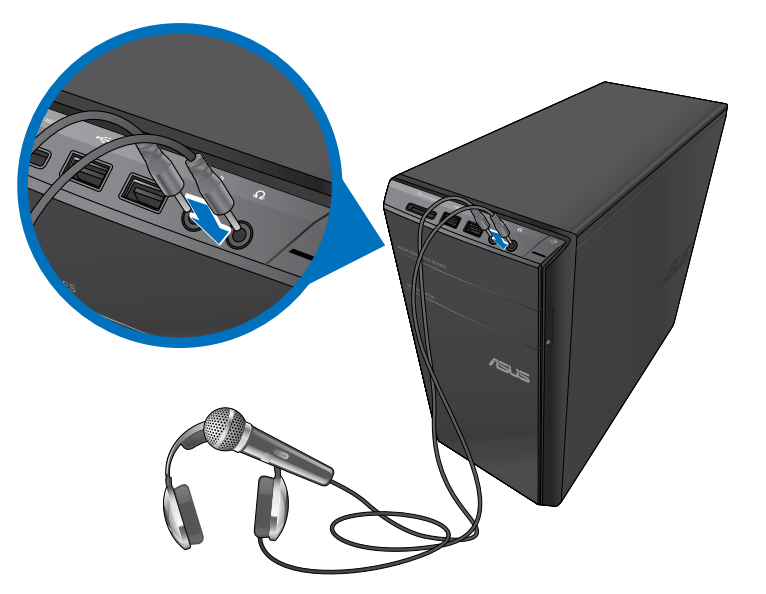

**Ligar altifalantes de 2 canais**

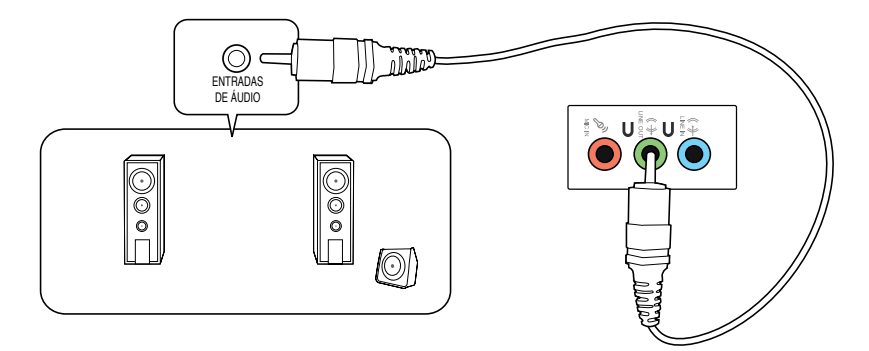

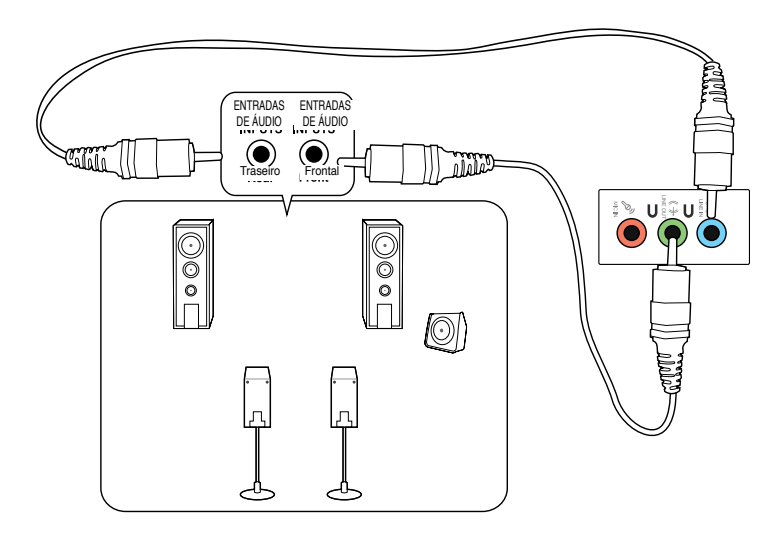

## **Ligar altifalantes de 6 canais**

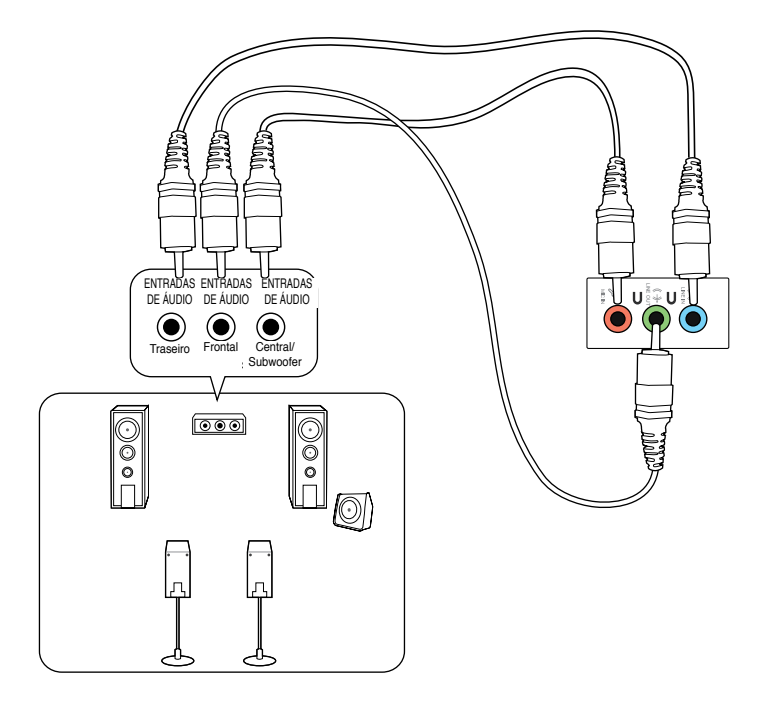

## **Ligar altifalantes de 8 canais**

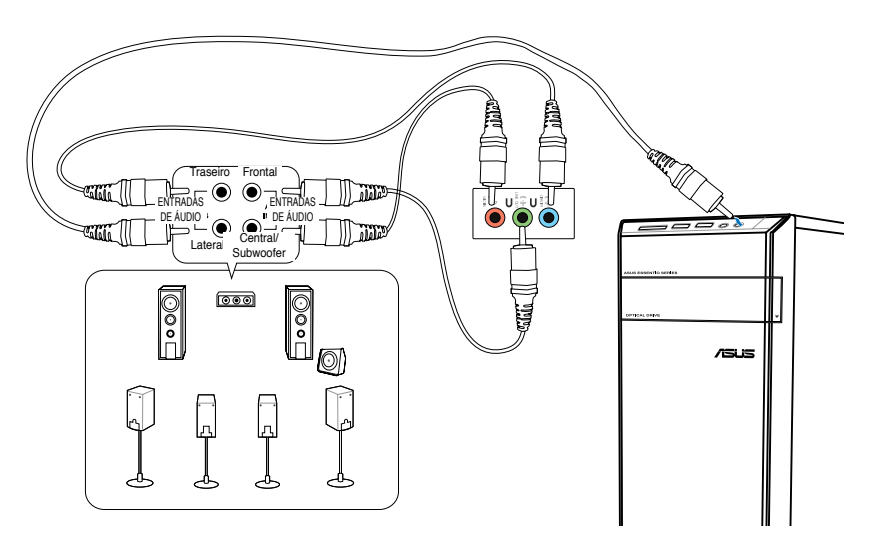
# **Ligar vários monitores externos**

O PC de secretária poderá estar equipado com portas VGA, HDMI ou DVI que permitem a ligação a vários monitores externos.

Quando estiver instalada uma placa gráfica no computador, ligue os monitores às portas de saída da placa gráfica.

#### **Configurar vários monitores**

Quando utilizar vários monitores, poderá definir os modos de visualização. Pode utilizar o monitor adicional como um duplicado do seu monitor principal ou como uma extensão para aumentar o ambiente de trabalho do Windows.

#### **Para configurar vários monitores:**

- 1. Desligue o seu computador.
- 2. Ligue os dois monitores ao computador e ligue os cabos de alimentação aos monitores. Consulte a secção **Instalar o computador** no Capítulo 1, para obter detalhes acerca da ligação de um monitor ao seu computador.

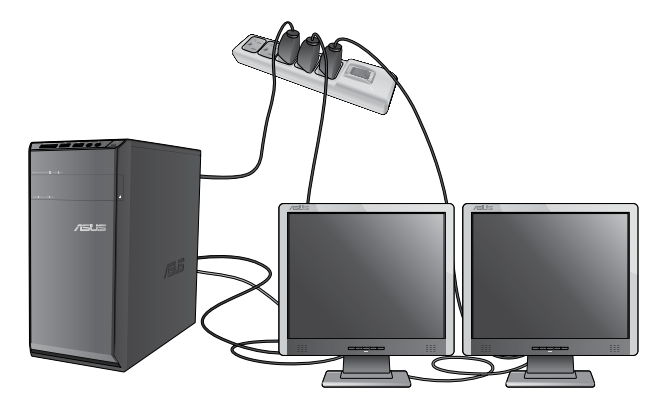

Em algumas placas gráficas, apenas o monitor definido como principal será activado durante o teste de arranque POST. A função de monitor duplo funciona apenas no **Windows** 

- 3. Ligue o seu computador.
- 4. Execute uma das seguintes acções para abrir o ecrã de definição da **Resolução de ecrã**:

#### **No ecrã inicial**

a) Inicie o ecrã All Apps (Todas as aplicações) e fixe o Painel de Controlo ao ecrã inicial.

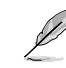

Para obter mais detalhes, consulte **Pinning an app on the Start Screen (Fixar uma aplicação ao ecrã inicial)** na secção **Working with Windows® Apps (Trabalhar com as aplicações de Windows®)**.

b) No Painel de Controlo, clique em **Adjust screen resolution (Ajustar resolução do ecrã)** em **Appearance and Personalization (Aspecto e Personalização)**.

#### No ecrã de modo de Ambiente de trabalho

- a) Inicie o modo de Ambiente de trabalho a partir do ecrã inicial.
- b) Clique com o botão direito em qualquer local do ecrã no modo de Ambiente de trabalho. Quando for exibido o menu de contexto, clique em **Personalize (Personalizar) > Display (Ecrã) > Change display settings (Alterar as definições de visualização)**.
- 5. Seleccione o modo de visualização na lista pendente **Múltiplos monitores:**
	- **Duplicar estes ecrãs**: Seleccione esta opção para utilizar o monitor adicional como duplicado do monitor principal.
	- **Expandir estes ecrãs**: Seleccione esta opção para utilizar o monitor adicional como monitor de expansão. Isso aumentará o espaço do seu ambiente de trabalho.
	- **Mostrar ambiente de trabalho apenas em 1 / 2**: Seleccione esta opção para mostrar o ambiente de trabalho apenas no monitor 1 ou no monitor 2.

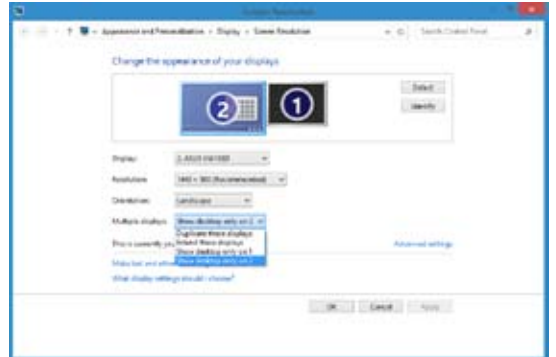

6. Clique em **Aplicar** ou em **OK**. Em seguida, clique em **Manter alterações** na mensagem de confirmação.

# **Ligar uma TV HD**

Ligue uma TV de Alta Definição (TV HD) à porta HDMI do seu computador.

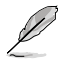

- Precisará de um cabo HDMI para ligar a TV HD ao computador. O cabo HDMI é adquirido separadamente.
- Para obter o melhor desempenho do monitor, utilize um cabo HDMI com um comprimento inferior a 15 metros.

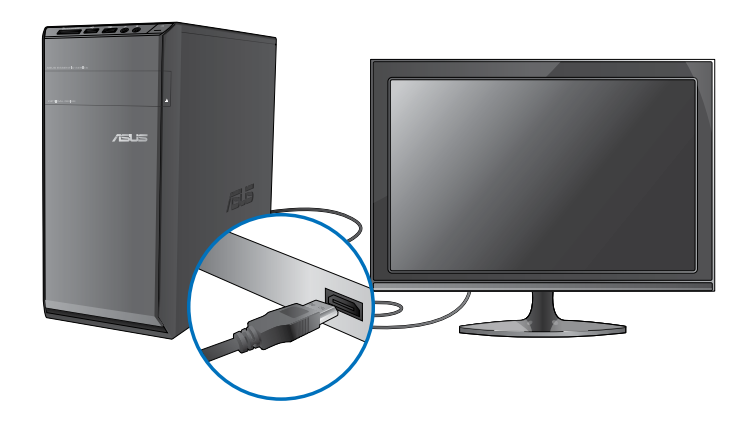

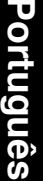

# **Capítulo 4**

# **Utilizar o computador**

# **Postura adequada ao utilizar o seu PC de Secretária**

Quando utilizar o seu PC de Secretária, deverá manter uma postura correcta para evitar lesões nos pulsos, mãos e outras articulações ou músculos. Esta secção fornece-lhe sugestões para evitar o desconforto físico e possíveis lesões quando estiver a utilizar e a desfrutar totalmente do seu PC de Secretária.

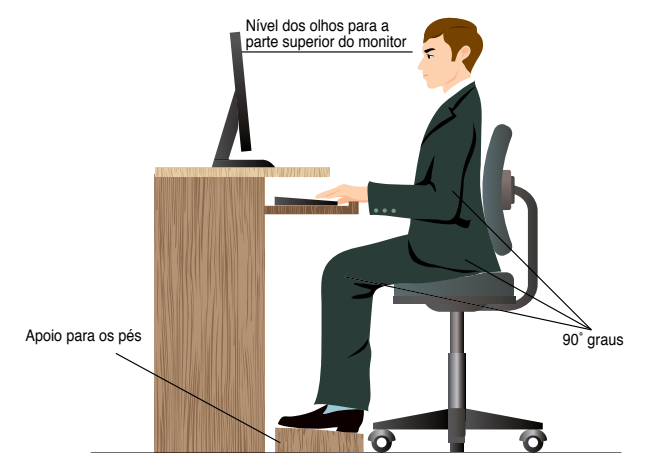

#### **Para manter uma postura correcta:**

- Coloque a cadeira de forma a que os cotovelos se posicionem a um nível ligeiramente superior ao teclado para conseguir uma posição de escrita confortável.
- Ajuste a altura da sua cadeira para que os joelhos estejam posicionados a um nível ligeiramente superior à anca para relaxar a parte posterior das coxas. Se necessário, utilize um apoio para os pés para elevar o nível dos joelhos.
- Ajuste as costas da cadeira de forma a que a base da sua coluna esteja firmemente apoiada e ligeiramente inclinada para trás.
- Quando utilizar o PC, sente-se correctamente com os joelhos, cotovelos e anca num ângulo aproximado de 90º.
- Coloque o monitor directamente à sua frente com a parte superior do ecrã ao nível dos seus olhos de forma a que tenha que olhar ligeiramente para baixo.
- Mantenha o rato próximo do teclado e, se necessário, utilize um apoio para os pulsos para diminuir a pressão nos pulsos enquanto escreve.
- Utilize o seu PC de Secretária numa área confortavelmente iluminada e mantenha-o afastado de fontes de luz forte como, janelas e luz solar directa.
- Faça intervalos regulares durante a utilização do seu PC de Secretária.

# **Utilizar o leitor de cartões de memória**

As câmaras digitais e outros dispositivos de imagem digitais utilizam cartões de memória para armazenar as imagens ou ficheiros multimédia. O leitor de cartões de memória incorporado no painel frontal do seu sistema permite-lhe ler e escrever em diferentes cartões de memória.

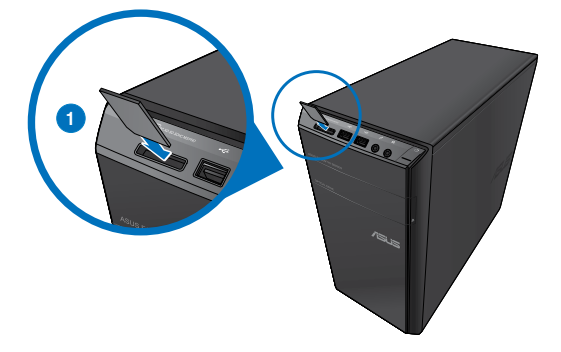

#### **Para utilizar o cartão de memória:**

1. Insira o cartão de memória na ranhura para cartões de memória.

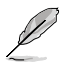

- Se a opção de Reprodução Automática NÃO estiver activada no seu computador, clique em **File Explorer (Gestor de ficheiros)** e faça duplo clique no ícone do cartão de memória para aceder aos dados armazenados no mesmo.
- A forma do cartão de memória apenas permite o seu encaixe numa direcção. NÃO force a introdução do cartão na ranhura para evitar danos no cartão.
- Pode colocar cartões numa ou mais ranhuras para cartões e utilizá-los de forma independente. Coloque apenas um cartão de cada vez numa ranhura.
- 2. Seleccione um programa a partir da janela de Reprodução Automática para aceder aos seus ficheiros.

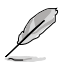

- Cada ranhura para cartões exibe o seu próprio ícone no Gestor de Ficheiros.
- O LED do leitor de cartões acende e pisca quando estão a ser lidos ou escritos dados no cartão de memória.
- 3. Quando terminar, faça duplo clique no ícone da unidade de cartões de memória no ecrã **Computador**, clique em **Ejectar** e depois remova o cartão.

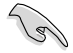

Nunca remova o cartão durante ou imediatamente após a leitura, cópia, formatação ou eliminação de dados no cartão, caso contrário poderá perder os dados contidos no cartão.

Para evitar a perda de dados, utilize a função "Remover Hardware com Segurança e Ejectar Suporte de Dados" na área de notificação do Windows antes de remover o cartão de memória.

# **Utilizar a unidade óptica**

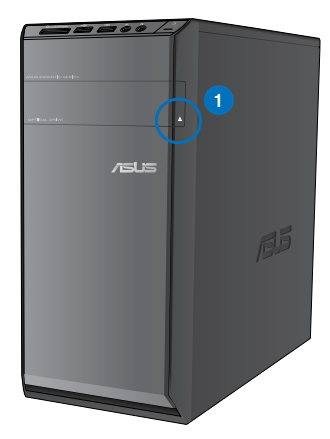

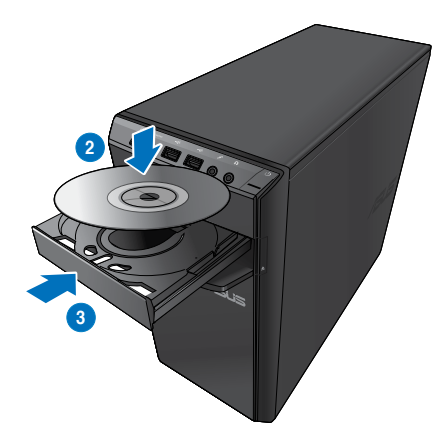

#### **Inserir um disco óptico**

#### **Para inserir um disco óptico:**

- 1. Com o sistema ligado, prima o botão de ejecção abaixo da tampa do compartimento da unidade para abrir o tabuleiro.
- 2. Coloque o disco na unidade óptica com a face da etiqueta virada para cima.
- 3. Empurre o tabuleiro para o fechar.
- 4. Seleccione um programa a partir da janela de Reprodução Automática para aceder aos seus ficheiros.

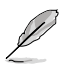

Se a opção de Reprodução Automática NÃO estiver activada no seu computador, clique em **File Explorer (Gestor de ficheiros)** e faça duplo clique no ícone do cartão de memória para aceder aos dados armazenados no mesmo.

#### **Remover um disco óptico**

#### **Para remover um disco óptico:**

- 1. Com o sistema ligado, execute uma das seguintes acções para ejectar o tabuleiro:
	- Prima o botão de ejecção abaixo da tampa do compartimento da unidade.
	- Clique com o botão direito no ícone da unidade de CD/DVD no ecrã **Computador** e depois clique em **Ejectar**.
- 2. Remova o disco do tabuleiro da unidade.

# **Utilizar o teclado (apenas em alguns modelos)**

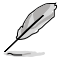

O teclado varia de acordo com os modelos. As ilustrações apresentadas nesta secção servem apenas como referência.

#### **Teclado moderno com fios ASUS KB34211**

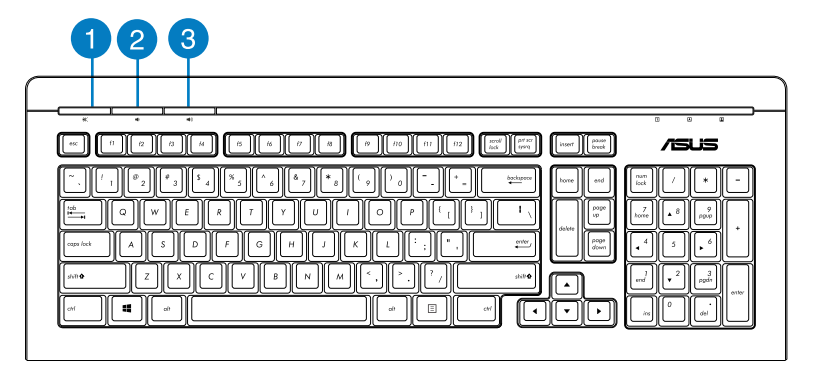

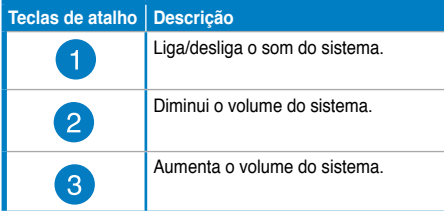

#### **Teclado ASUS PK1100**

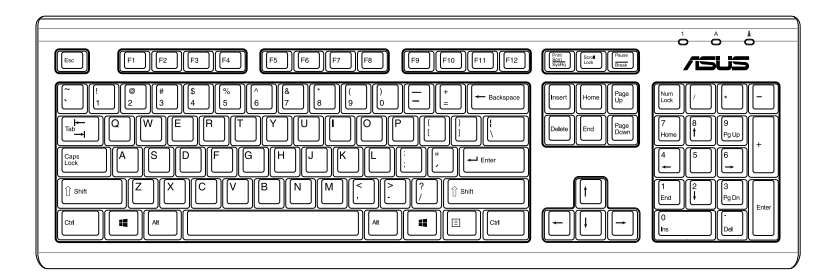

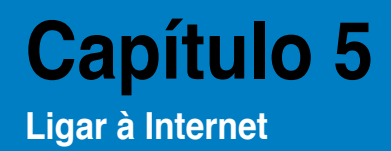

# **Ligação com fios**

Utilize um cabo RJ-45 para ligar o seu computador a um modem por cabo/DSL ou a uma rede local (LAN).

#### **Ligar através de um modem por cabo/DSL**

#### **Ligar através de um modem por cabo/DSL:**

1. Instale o seu modem por cabo/DSL.

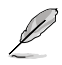

Consulte a documentação fornecida com o modem por cabo/DSL.

2. Ligue uma extremidade de um cabo RJ-45 à porta LAN (RJ-45) no painel traseiro do seu computador e a outra extremidade a um modem por cabo/DSL.

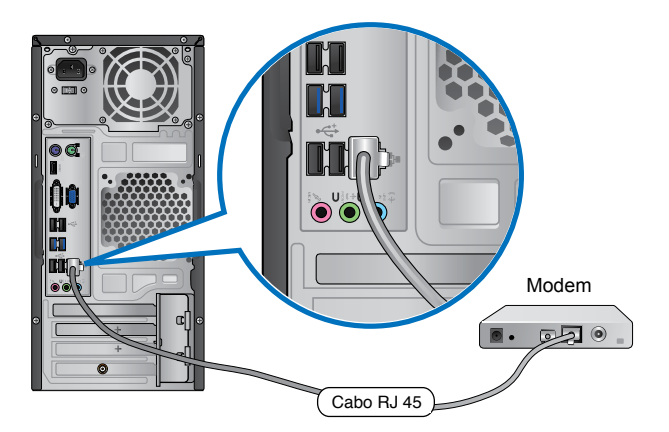

- 3. Ligue o modem por cabo/DSL e o computador.
- 4. Configure as definições necessárias de ligação à Internet.

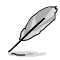

Contacte o seu Fornecedor de Serviços de Internet (ISP) para obter detalhes ou ajuda para a configuração da sua ligação à Internet.

#### **Ligar através de uma rede local (LAN)**

#### **Para ligar através de uma LAN:**

1. Ligue uma extremidade de um cabo RJ-45 à porta LAN (RJ-45) no painel traseiro do seu computador e a outra extremidade à sua LAN.

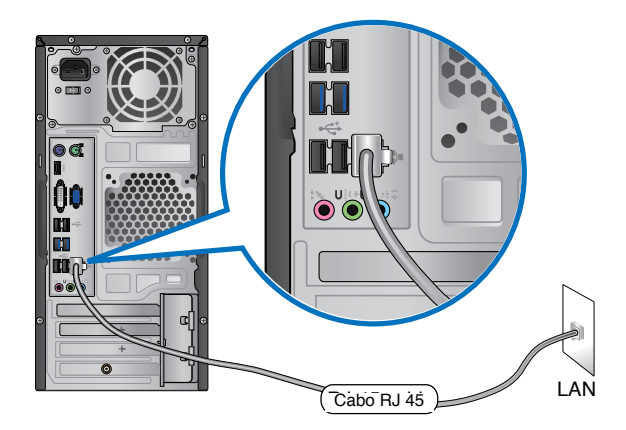

- 2. Ligue o seu computador.
- 3. Configure as definições necessárias de ligação à Internet.

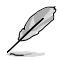

Contacte o seu administrador de rede para obter detalhes ou ajuda para a configuração da sua ligação à Internet.

#### **Configuração de uma ligação de rede IP dinâmica/PPPoE**

#### **Para configurar uma ligação de rede IP dinâmica/PPPoE ou IP estática:**

1. No ecrã inicial, clique em **Desktop (Ambiente de trabalho)** para aceder ao modo de ambiente de trabalho.

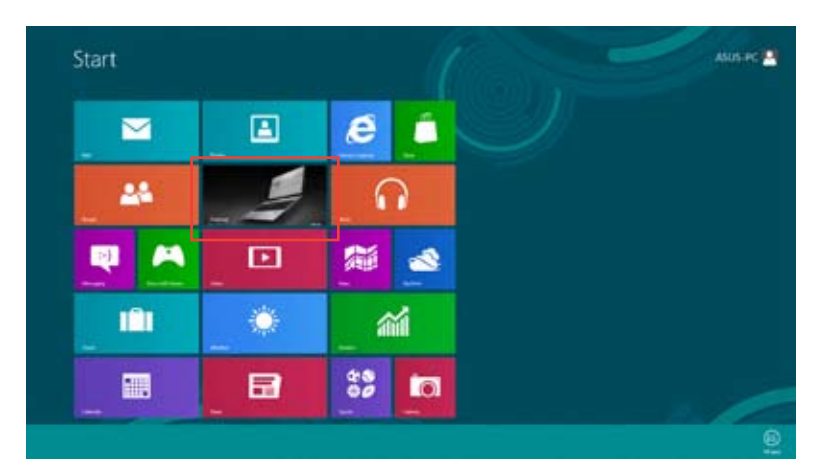

- 2. Na barra de tarefas do Windows®, prima a tecla direita do rato sobre o ícone de rede e clique em **Open Network and Sharing Center (Abrir o centro de rede e partilha).**
- 3. No ecrã Open Network and Sharing Center (Abrir o centro de rede e partilha), clique em **Change Adapter settings (Alterar definições da placa)**.
- 4. Prima a tecla direita do rato sobre a sua LAN e seleccione a opção **Properties (Propriedades)**.
- 5. Clique em **Internet Protocol Version 4(TCP/IPv4) (Protocolo IP versão 4 (TCP/IPv4))** e clique em **Properties (Propriedades)**.

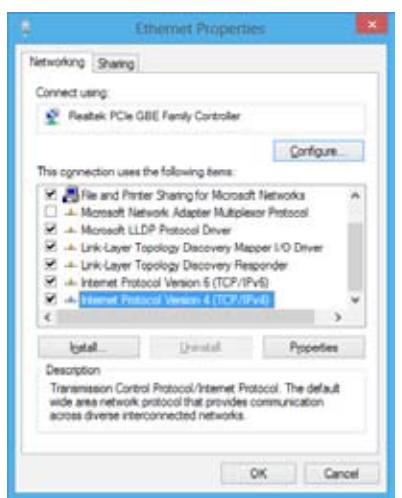

- **Português**
- 6. Clique em **Obtain an IP address automatically (Obter um endereço IP automaticamente)** e depois em **OK**.

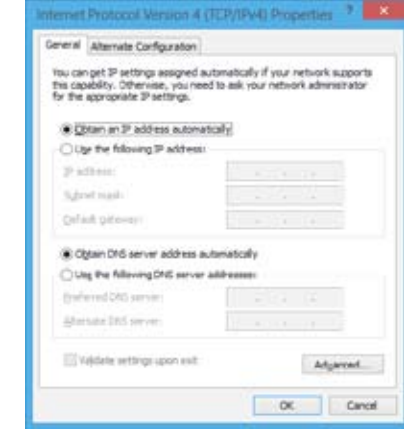

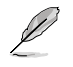

Passe às etapas seguintes se estiver a usar uma ligação PPPoE.

7. Volte à opção **Network and Sharing Center (Abrir o centro de rede e partilha)** e depois clique em **Set up a new connection or network (Configurar uma nova ligação ou rede)**.

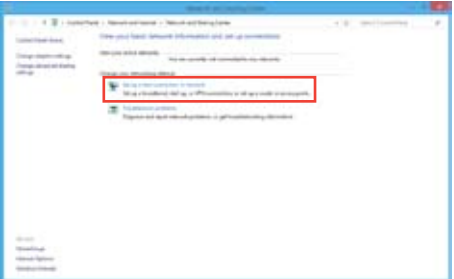

8. Seleccione **Connect to the Internet (Ligar à Internet)** e clique em **Next (Seguinte)**.

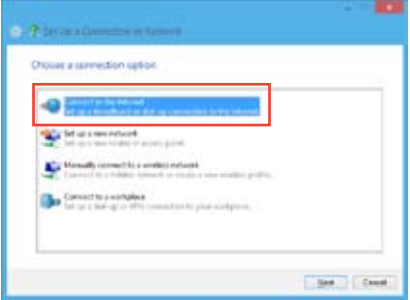

9. Seleccione **Broadband (PPPoE) (Banda larga (PPPoE))** e clique em **Next (Seguinte)**.

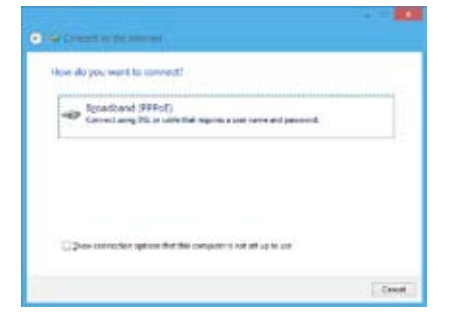

- 10. Introduza o nome do utilizador, senha e nome da ligação. Clique em **Connect (Ligar)**.
- 11. Clique em **Close (Fechar)** para concluir a configuração.
- 12. Clique no ícone de rede na barra de tarefas e clique na ligação que acabou de criar.
- 13. Introduza o seu nome de utilizador e senha. Clique em **Connect (Ligar)** para ligar à Internet.

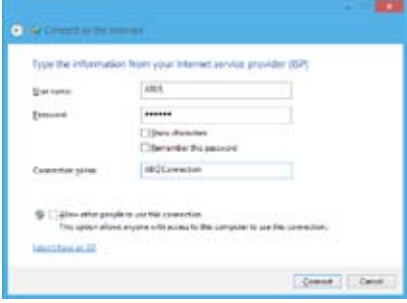

#### **Configuração de uma ligação de rede IP estática**

#### **Para configurar uma ligação de rede IP estática:**

- 1. Repita as etapas 1 a 4 da secção anterior **Configuração de uma ligação de rede IP dinâmica/PPPoE.**
- 2 Clique em **Use the following IP address (Utilizar o seguinte endereço IP)**.
- 3. Introduza o endereço IP, a máscara de sub-rede e o gateway fornecidos pelo seu fornecedor do serviço.
- 4. Se necessário, introduza o endereço do servidor DNS pretendido e um endereço alternativo.
- 5. Quando terminar, clique em **OK**.

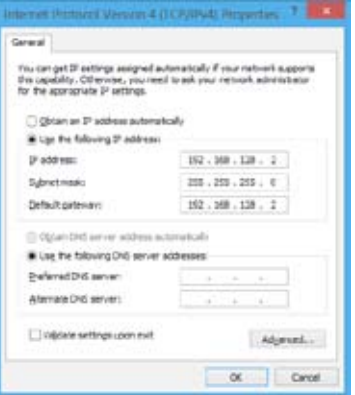

# **Ligação sem fios (apenas em alguns modelos)**

Ligue o computador à Internet através de uma ligação sem fios.

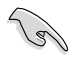

Para estabelecer uma ligação sem fios, é necessário ligar a um ponto de acesso sem fios (AP).

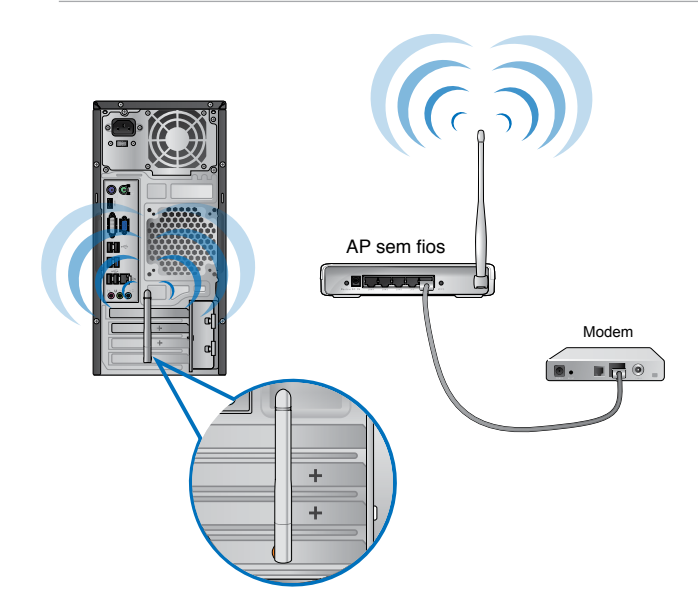

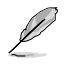

- Para aumentar o alcance e sensibilidade do sinal de rádio sem fios, ligue as antenas exteriores aos conectores de antena da placa WLAN da ASUS.
- Coloque as antenas na parte superior do computador para obter o melhor desempenho sem fios.
- As antenas exteriores são itens opcionais.

#### **Para ligar a uma rede Wi-Fi:**

- 1. Escolha uma das operações seguintes para abrir a **Charm bar (barra de símbolos)** no ecrã inicial ou a partir de qualquer aplicação:
	- a) Aponte o ponteiro do rato ao canto superior ou inferior direito do ecrã.

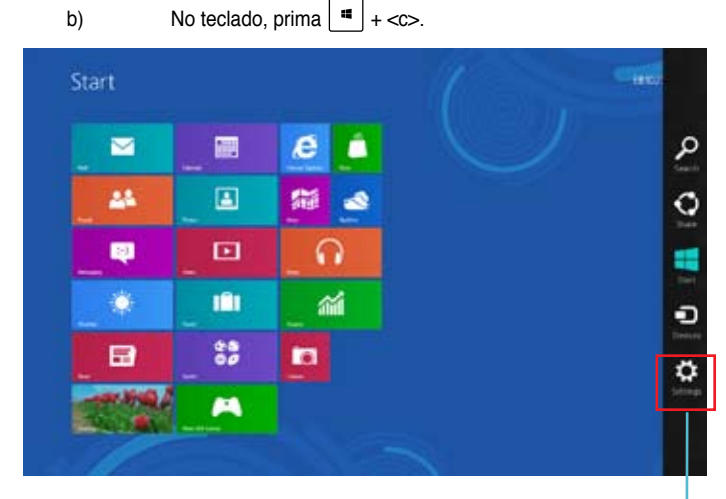

**barra de símbolos**

- 3. Na barra de símbolos, seleccione Settings (Definições) e clique no ícone de rede ...
- 4. Na lista, seleccione a rede à qual pretende ligar.
- 5. Clique em **Connect (Ligar)**.

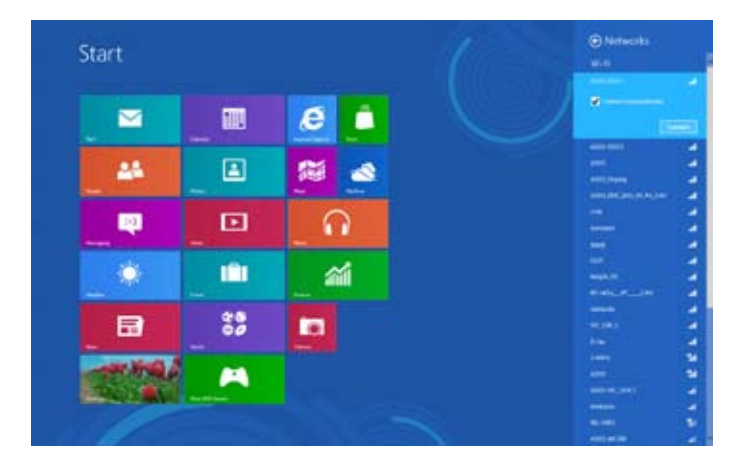

# **Capítulo 6**

# **Utilizar os utilitários**

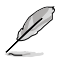

O DVD de Suporte e DVD de Recuperação poderão não estar incluídos na embalagem. Pode utilizar a Partição de Recuperação para criar o DVD de Suporte e o DVD de Recuperação. Para mais detalhes, consulte a secção Recuperar o sistema neste capítulo.

# **ASUS AI Suite II**

O ASUS AI Suite II é uma interface tudo-em-um que integra diversos utilitários da ASUS e que permite aos utilizadores executar e utilizar estes utilitários simultaneamente.

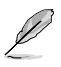

Este utilitário encontra-se pré-instalado em alguns modelos. Para modelos sem sistema operativo, siga os passos abaixo para instalar este utilitário.

## **Instalar o ASUS AI Suite II**

#### **Para instalar o ASUS AI Suite II:**

- 1. Coloque o DVD de suporte na unidade óptica. Será exibido o separador de instalação dos Controladores se a função de Execução automática estiver activa no seu computador.
- 2. Clique no separador **Utilitários**, e em seguida clique em **ASUS AI Suite II.**
- 3. Siga as instruções no ecrã para concluir a instalação.

#### **Utilizar o ASUS AI Suite II**

O AI Suite II é iniciado automaticamente durante o arranque do sistema operativo (SO) Windows®. O ícone do AI Suite II é exibido na área de notificação do Windows®. Clique no ícone para abrir a barra de menu principal do AI Suite II.

Clique em cada botão para seleccionar e iniciar um utilitário, para monitorizar o sistema, actualizar o BIOS da placa principal, exibir informações do sistema e personalizar as definições da interface do AI Suite II.

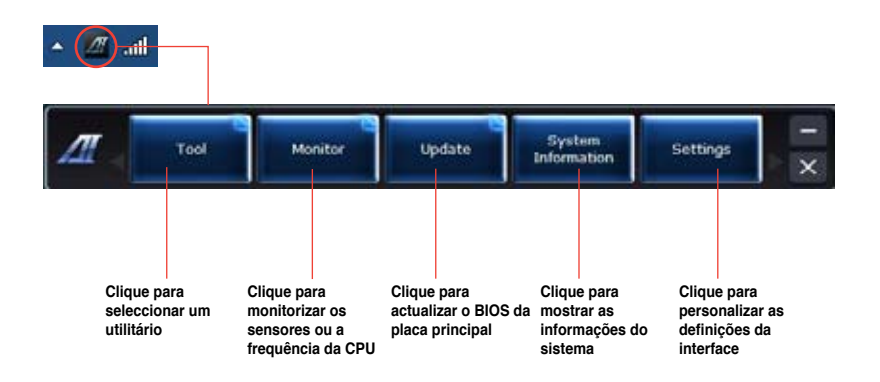

#### **Tool (Ferramenta)**

O menu **Tool (Ferramenta)** inclui os painéis, EPU, Probe II, Registo de sensores.

#### **EPU**

A EPU é uma ferramenta para melhorar a eficiência energética e satisfazer diferentes necessidades de computação. Este utilitário oferece diversos modos que pode escolher para poupar energia do sistema. Se seleccionar o modo Automático, o sistema irá mudar automaticamente de modo de acordo com o estado actual do sistema. Pode também personalizar cada modo configurando algumas definições, incluindo a frequência da CPU, frequência da GPU, Tensão vCore e Controlo da ventoinha.

#### **Iniciar a EPU**

Depois de instalar o AI Suite II a partir do DVD de suporte, inicie a EPU clicando em **Ferramentas > EPU** na barra de menu principal do AI Suite II.

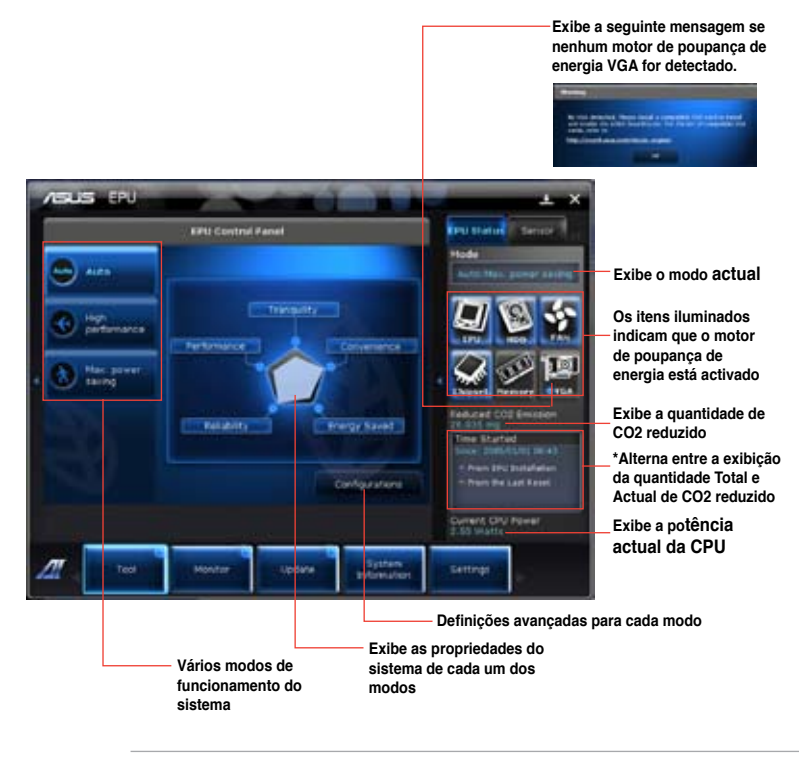

- Seleccione **A partir da instalação da EPU** para mostrar o CO2 que foi reduzido desde a instalação da EPU.
- Seleccione **A partir do último reinício** para mostrar o total de CO2 que foi reduzido desde que clicou no botão Limpar

# **Português**

#### **Probe II**

O Probe II é um utilitário que monitoriza os componentes vitais do computador e detecta e alerta-o para quaisquer problemas que ocorram com esses componentes. O Probe II monitoriza as rotações da ventoinha, a temperatura da CPU e as tensões do sistema, entre outros componentes. Este utilitário garante que o seu computador se encontra sempre nas melhores condições de funcionamento.

#### **Iniciar o Probe II**

Depois de instalar o AI Suite II a partir do DVD de suporte, inicie o Probe II clicando em **Ferramentas > Probe II** na barra de menu principal do AI Suite II.

#### **Configurar o Probe II**

Clique nos separadores **Tensão/Temperatura/Velocidade da ventoinha** para activar os sensores ou para ajustar os valores limite do sensor. O separador **Preferências** permite-lhe personalizar o intervalo de tempo dos alertas do sensor, ou alterar a unidade de temperatura.

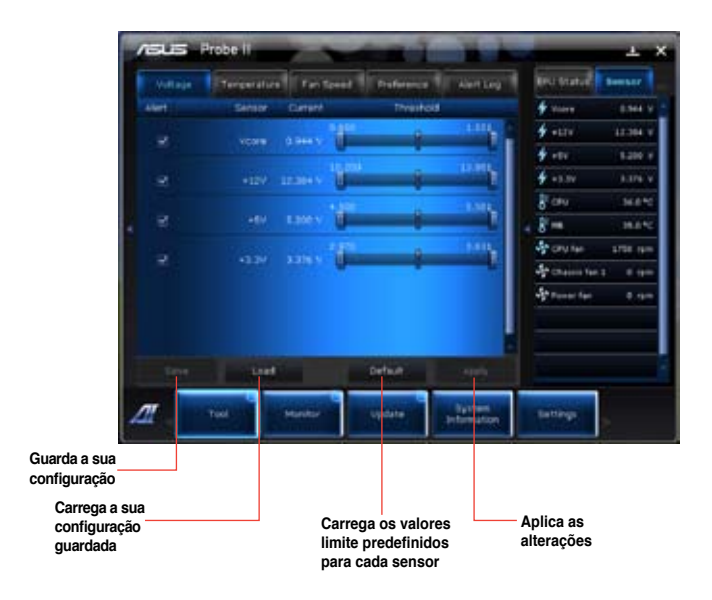

#### **Registo do sensor**

O Registo do sensor permite-lhe monitorizar as alterações na tensão, temperatura e velocidade da ventoinha do sistema, bem como registar essas alterações.

#### **Iniciar o Registo do sensor**

Depois de instalar o AI Suite II a partir do DVD de suporte, clique em **Ferramentas > Registo do sensor** na barra de menu principal do AI Suite II para iniciar o PC Probe.

#### **Configurar o Registo do sensor**

Clique nos separadores **Tensão/Temperatura/Velocidade da ventoinha** e seleccione os sensores que pretende monitorizar. O separador **Registo do histórico** permite-lhe registar as alterações nos sensores activados.

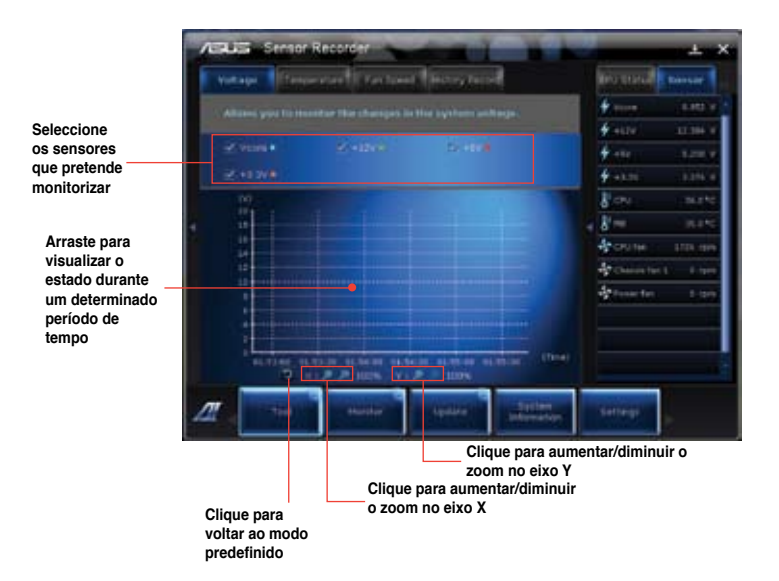

**Português**

## **Monitorizar**

A secção **Monitorizar** inclui os painéis Sensor e Frequência da CPU.

#### **Sensor**

O painel Sensor exibe o valor actual de um sensor do sistema, incluindo a rotação da ventoinha, temperatura da CPU e tensões. Clique em **Monitorizar > Sensor** na barra de menu principal do AI Suite II para iniciar o painel Sensor.

#### **Frequência da CPU**

O painel Frequência da CPU exibe a frequência da CPU e utilização da CPU actuais. Clique em **Monitorizar > Frequência da CPU** na barra de menu principal do AI Suite II para abrir o painel Frequência da CPU.

#### **Actualizar**

A secção Actualizar permite-lhe actualizar o BIOS da placa principal e o logótipo de arranque do BIOS através dos utilitários de actualização da ASUS.

#### **ASUS Update**

O ASUS Update é um utilitário que lhe permite gerir, guardar e actualizar o Bios da placa principal no SO Windows®. O utilitário ASUS Update permite-lhe actualizar o BIOS directamente a partir da Internet, transferir o ficheiro de BIOS mais recente a partir da Internet, actualizar o BIOS a partir de um ficheiro de BIOS actualizado, guardar o ficheiro de BIOS actual ou visualizar as informações da versão do BIOS.

#### **Actualizar o BIOS através da Internet**

Para actualizar o BIOS através da Internet:

- 1. A partir do ecrã ASUS Update, seleccione **Actualizar BIOS a partir da Internet**, e em seguida clique em **Seguinte**.
- 2. Seleccione o site FTP da ASUS mais próximo de si para evitar tráfego de rede.

Se pretender activar a função de BIOS desactualizável e a função de cópia de segurança automática do BIOS, marque as caixas de verificação junto aos dois itens no ecrã.

3. Seleccione a versão do BIOS que pretende transferir. Clique em **Seguinte**.

Se não for detectada nenhuma versão actualizada, será exibido o ecrã na imagem à direita.

- 4. Pode decidir se deseja alterar o logótipo de arranque do BIOS, que é a imagem exibida no ecrã durante o Auto‑Teste de Arranque (POST). Clique em **Sim** se desejar alterar o logótipo de arranque ou em **Não** para continuar.
- 5. Siga as instruções no ecrã para concluir o processo de actualização.

#### **Actualizar o BIOS através de um ficheiro de BIOS**

Para actualizar o BIOS através de um ficheiro de BIOS:

- 1. A partir do ecrã ASUS Update, seleccione **Actualizar BIOS a partir de um ficheiro**, e em seguida clique em **Seguinte**.
- 2. Procure o ficheiro de BIOS a partir da janela Abrir, clique em **Abrir**, e em seguida clique em **Seguinte**.
- 3. Pode decidir se deseja alterar o logótipo de arranque do BIOS. Clique em **Sim** se desejar alterar o logótipo de arranque ou em **Não** para continuar.
- 4. Siga as instruções no ecrã para concluir o processo de actualização.

#### **Informações do sistema**

A secção Informações do sistema exibe informações acerca da placa principal, CPU e ranhuras de memória.

- Clique no separador **MB** para ver os detalhes acerca do fabricante, nome do produto, versão e BIOS da placa principal.
- Clique no separador **CPU** para ver os detalhes acerca do processador e da Cache.
- Clique no separador **SPD** e depois seleccione a ranhura de memória para ver os detalhes acerca do módulo de memória instalado na ranhura correspondente.

#### **Definições**

A secção Definições permite-lhe personalizar as definições da barra de menu principal e a máscara da interface.

- O separador Aplicações permite-lhe seleccionar as aplicações que pretende activar.
- O separador Barra permite-lhe modificar as definições da barra.
- O separador Máscara permite-lhe personalizar o contraste, brilho, saturação, tonalidade e valor de gama da interface.

# **ASUS AI Manager**

O ASUS AI Manager é um utilitário que lhe permite aceder de maneira fácil e rápida a aplicações utilizadas frequentemente.

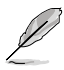

Este utilitário encontra-se pré-instalado em alguns modelos. Para modelos sem sistema operativo, siga os passos abaixo para instalar este utilitário.

#### **Instalar o ASUS AI Manager**

**Para instalar o ASUS AI Manager:**

1. Coloque o DVD de suporte na unidade óptica. Se a função de Execução automática estiver activada, será exibido o assistente de instalação de Controladores.

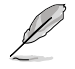

Se a função de Execução automática estiver desactivada, clique duas vezes no ficheiro **setup.exe** que se encontra dentro da pasta ASUS AI Manager no DVD de Suporte.

- 2. Clique no separador **Utilitários** e em seguida clique em **ASUS AI Manager.**
- 3. Siga as instruções no ecrã para concluir a instalação.

#### **Iniciar o ASUS AI Manager**

Para iniciar o AI Manager a partir do ambiente de trabalho do Windows® , clique em **Iniciar > Todos os Programas > ASUS > AI Manager > AI Manager 1.xx.xx**. A barra de acesso rápido do AI Manager será exibida no ambiente de trabalho.

Depois de iniciar a aplicação, o ícone do AI Manager será exibido na barra de tarefas do Windows®.

Clique com o botão direito do rato neste ícone para alternar entre a barra de acesso rápido e a janela principal e para iniciar o AI Manager a partir da barra de acesso rápido ou da barra de tarefas.

#### **Barra de acesso rápido do AI Manager**

A barra de acesso rápido do AI Manager ocupa um espaço muito reduzido no ambiente de trabalho e permite-lhe iniciar os utilitários ASUS ou exibir informações do sistema facilmente. Clique em qualquer um dos separadores Principal, Os meus favoritos, Suporte ou

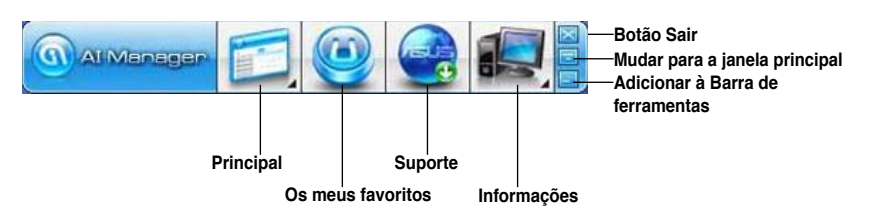

Informações para exibir o conteúdo do menu.

Clique no botão Maximizar/restaurar **para alternar entre janela completa e barra de** acesso rápido. Clique no botão Minimizar para manter o AI Manager na barra de tarefas. Clique no botão Fechar **para sair do AI Manager.** 

#### **Principal**

O menu Principal contém três utilitários: **AI Disk**, **AI Security**, e **AI Booting**. Clique na seta no ícone do menu Principal para percorrer os utilitários no menu principal.

#### AI Disk

O AI Disk permite-lhe limpar com facilidade os ficheiros temporários, cookies, URLs e histórico do IE, ou a Reciclagem. Clique no ícone do AI Disk na barra de acesso rápido para exibir a janela completa do AI Disk e seleccionar os itens que pretende limpar. Clique em **Aplicar** quando terminar.

#### AI Security

O AI Security permite-lhe definir uma palavra-passe para proteger os seus dispositivos, como discos flash USB e discos CD/DVD, contra acessos não autorizados.

#### **Para bloquear um dispositivo:**

- 1. Quando utilizar o AI Security pela primeira vez, ser-lhe-á pedido que defina uma palavra-passe. Introduza um palavra-passe com um máximo de 20 caracteres alfanuméricos.
- 2. Confirme a palavra-passe.
- 3. Introduza uma sugestão para a palavra-passe (recomendado).
- 4. Quando terminar, clique em **Ok**.
- 5. Seleccione o dispositivo que pretende bloquear e clique em **Aplicar**.
- 6. Introduza a palavra-passe que definiu previamente e clique em **Ok**.

#### **Para desbloquear o dispositivo:**

- 1. Remova a selecção do dispositivo bloqueado e clique em **Aplicar**.
- 2. Introduza a palavra-passe que definiu previamente e clique em **Ok**.

#### **Para alterar a palavra-passe:**

• Clique em **Alterar palavra-passe** e siga as instruções no ecrã para alterar a palavra-passe.

#### AI Booting

O AI Booting permite-lhe especificar a sequência de prioridade de dispositivos de arranque.

#### **Para especificar a sequência de arranque:**

- 1. Seleccione um dispositivo e clique no botão esquerda/direita para especificar a sequência de arranque.
- 2. Quando terminar, prima **Aplicar**.

#### **Os meus favoritos**

**Os meus favoritos** permite-lhe adicionar aplicações que usa com frequência, evitando-lhe o trabalho de ter de as procurar no seu computador.

#### **Para adicionar uma aplicação:**

- 1. Clique em **Adicionar** e procure a aplicação que pretende adicionar a **Os meus favoritos**.
- 2. Clique em **Abrir** na janela de localização do ficheiro. A aplicação é adicionada à lista **Os meus favoritos**.

Clique com o botão direito do rato no ícone da aplicação para iniciar, eliminar ou mudar o nome da aplicação seleccionada. Pode também clicar duas vezes para iniciar a aplicação seleccionada.

#### **Suporte**

Clique nas ligações na janela **Suporte** para visitar o Web site da ASUS, o Web site de apoio técnico, o Web site de apoio a transferências, ou as informações de contacto.

#### **Informações**

Clique no separador na janela **Informações** para ver informações detalhadas acerca do seu sistema, placa principal, CPU, BIOS, dispositivo(s) instalado(s) e memória.

## **Ai Charger**

O Ai Charger é um software que lhe permite carregar rapidamente os seus dispositivos Apple, como por exemplo o iPod, iPhone e iPad através de uma porta USB 2.0/USB 3.0 do seu computador ASUS.

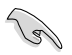

- O Ai Charger não disponibiliza qualquer ecrã de configuração. Após a sua instalação no computador, o ícone do Ai Charger será apresentado na barra de tarefas do Windows®.
- $\cdot$  O ícone do Ai Charger ( $\Box$ ) será apresentado quando ligar um dispositivo Apple à porta USB do seu computador.
- O seu dispositivo Apple apenas poderá ser detectado se o controlador USB Apple estiver correctamente instalado no computador.

- Os dispositivos Apple actuais apenas suportam USB 2.0. Mesmo que ligue o seu dispositivo Apple a uma porta USB 3.0, a tensão máxima de carregamento será 500mA, que é a tensão máxima disponibilizada pela norma USB 2.0. O Ai Charger pode aumentar este limite para 700mA~900mA.
- O Ai Charger não tem requisitos de BIOS, hardware ou chipset.

# **ASUS WebStorage**

O ASUS Webstorage foi concebido para o ajudar a transferir os seus dados para os seus computadores portáteis, telemóveis ou tablets sempre que exista ligação à Internet.

Este utilitário encontra-se pré-instalado em alguns modelos. Para modelos sem sistema operativo, siga os passos abaixo para instalar este utilitário.

#### **Instalar o webstorage**

#### **Para instalar o webstorage:**

Coloque o DVD de suporte na unidade óptica. Faça duplo clique no ficheiro setup.exe existente na pasta do ASUS WebStorage dentro da pasta Software no DVD de suporte.

#### **Iniciar o Webstorage**

Para iniciar o WebStorage a partir do ecrã Inicial do Windows® 8, clique no mosaico do ASUS Webstorage. Para iniciar o Webstorage a partir do ambiente de trabalho do Windows ® 8, clique no ícone do Webstorage na área de notificação. Clique com o botão direito neste ícone para mudar entre a barra de acesso rápido e a janela principal

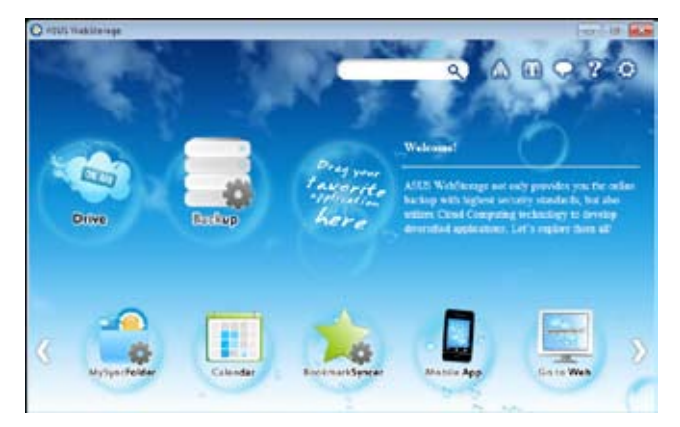

#### **Unidade**

Permite-lhe transferir todas as suas cópias de segurança, ficheiros sincronizados, grupos de partilha e dados protegidos por palavra-passe. Clique com o botão direito do rato para prévisualizar os ficheiros antes de os transferir ou gerar um URL de partilha.

#### **Cópia de segurança**

Para efectuar a cópia de segurança dos seus dados mais importantes através de simples passos: defina uma agenda de cópia de segurança nas preferências do armazenamento na nuvem ou seleccione "Auto Backup" (Cópia de segurança automática) para efectuar a cópia de segurança dos dados.

#### **A Minha Pasta de Sincronização**

Para armazenar os ficheiros actualizados em MySyncFolder (A Minha Pasta de Sincronização) para poder aceder facilmente e partilhar todos os tipos de ficheiros sem limitação de localização ou dispositivo.

#### **Calendário**

O ASUS WebStorage sincroniza automaticamente os eventos de calendário mais recentes com todos os computadores pessoais para que tenha sempre os eventos actualizados independentemente do PC que utiliza.

#### **Sincronizador de Marcadores**

O prático BookmarkSyncer (Sincronizador de Marcadores) guarda as preferências e os marcadores do navegador na nuvem e sincroniza-os automaticamente com vários computadores.

#### **Aplicação de Móvel**

As aplicações para telemóveis do ASUS WebStorage sincronizam os seus ficheiros com diversos dispositivos. Suportam também a tecnologia de conversão que permite a prévisualização e reprodução de ficheiros no seu telemóvel.

#### **Ir para a Web**

Experimente o valioso serviço de nuvem através do ASUS WebStorage, sem o risco de perder os seus dados.

#### **Definições**

- 1. Clique no ícone **Settings (Definições)** para apresentar a interface de definições.
- 2. Siga as instruções no ecrã para concluir a configuração.

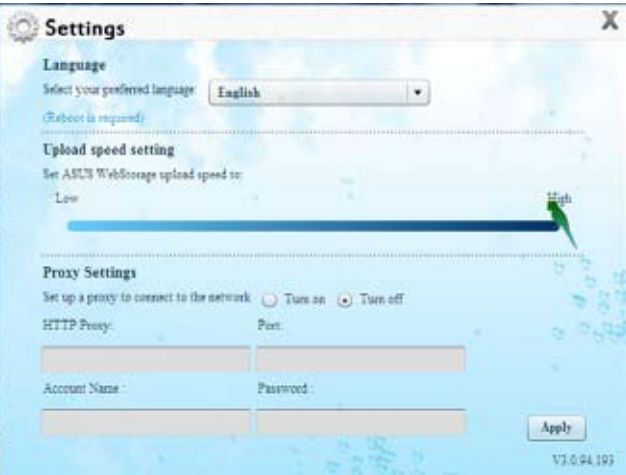

# **ASUS Easy Update**

O ASUS Easy Update é uma ferramenta de software que detecta automaticamente os controladores e as aplicações mais recentes para o seu sistema.

- 1. Na área de notificação do Windows®, clique com o botão direito no ícone **ASUS Easy Update**.
- 2. Seleccione **Schedule (Agendar)** para definir a frequência com que deseja actualizar o seu sistema.
- 3. Seleccione **Update (Actualizar)** para activar a actualização.

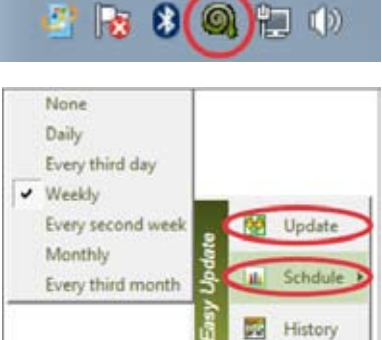

œ Exit

4. Clique em **OK** para exibir os itens que pode transferir.

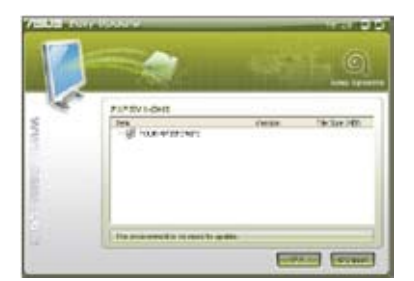

**BOBB** 50

5. Marque os itens que deseja transferir e depois clique em **OK**.

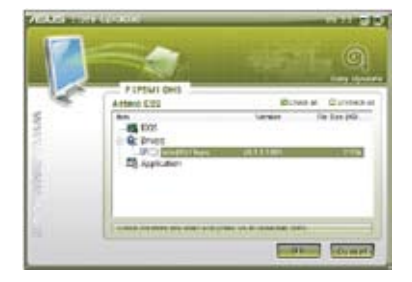

64 Capítulo 6: Utilizar os utilitários

# **Nero 9**

O Nero 9 permite-lhe criar, copiar, gravar, editar, partilhar e actualizar diversos tipos de dados.

#### **Instalar o Nero 9**

#### **Para instalar o Nero 9:**

- 1. Insira o DVD do Nero 9 na sua unidade óptica.
- 2. Se a função de Execução automática estiver activada, o menu principal será exibido automaticamente.

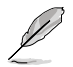

Se a função de Execução automática estiver desactivada, clique duas vezes no ficheiro **SeupX.exe** que se encontra no directório principal do seu DVD do Nero 9.

- 3. No menu principal, clique em **Nero 9 Essentials**.
- 4. Seleccione o idioma que pretende utilizar durante o Assistente de instalação. Clique em **Seguinte**.
- 5. Clique em **Seguinte** para continuar.
- 6. Marque a caixa **Aceito as condições da licença**. Quando terminar, clique em **Seguinte**.
- 7. Seleccione **Típica** e clique em **Seguinte**.
- 8. Marque a caixa **Sim, pretendo ajudar enviando dados da aplicação anonimamente para a Nero** e clique em **Seguinte**.
- 9. Quando terminar, clique em **Sair**.

#### **Gravar ficheiros**

#### **Para gravar ficheiros:**

- 1. No menu principal, clique em **Gravar dados** > **Adicionar**.
- 2. Seleccione os ficheiros que pretende gravar. Quando terminar, clique em **Adicionar**.
- 3. Depois de seleccionar os ficheiros que pretende gravar, clique em **Gravar** para gravar os ficheiros num disco.

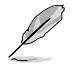

Para mais detalhes acerca da utilização do Nero 9, consulte o Web site da Nero em www. nero.com

# **Recuperar o seu sistema**

#### **Reposição do PC**

A opção **Reset your PC (Repôr o PC)** restaura as predefinições de fábrica do seu computador.

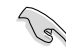

Crie uma cópia de segurança dos seus dados antes de usar esta opção..

#### **Para fazer a reposição do PC:**

- 1. Prima a tecla **<F9>** durante o arranque.
- 2. No ecrã, clique em **Troubleshoot (Resolução de problemas)**.
- 3. Seleccione **Reset your PC (Repôr o PC)**.
- 4. Clique em **Next (Seguinte)**.
- 5. Seleccione **Only the drive where the Windows is installed (Apenas unidade onde o Windows está instalado)**.
- 6. Seleccione **Just remove my files (Remover apenas os meus ficheiros)**.
- 7. Clique em **Reset (Repor)**.

#### **Recuperação a partir de um ficheiro de imagem do sistema**

É possível criar uma unidade de recuperação USB e usá-la para recuperar as definições do PC.

#### **Criação de uma unidade de recuperação USB**

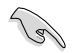

O dispositivo de armazenamento USB deve ter pelo menos 256 MB de espaço disponível.

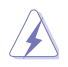

Todos os ficheiros existentes no dispositivo de armazenamento USB serão eliminados permanentemente durante o processo. Antes de prosseguir, não se esqueça de criar uma cópia de segurança de todos os seus dados mais importantes.

#### **Para criar uma unidade de recuperação USB:**

1. Abra o Painel de controlo no ecrã Todas as aplicações.

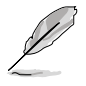

Para mais informação, consulte a secção **Abrir o ecrã Todas as aplicações** em **Trabalhar com aplicações de Windows®**.

2. Na opção Sistema e segurança do Painel de controlo, clique em **Find and fix problems (Localizar e corrigir problemas)**.

- 3. Clique em **Recovery (Recuperação) > Create a recovery drive (Criar unidade de recuperação)**.
- 4. Clique em **Next (Seguinte)**.

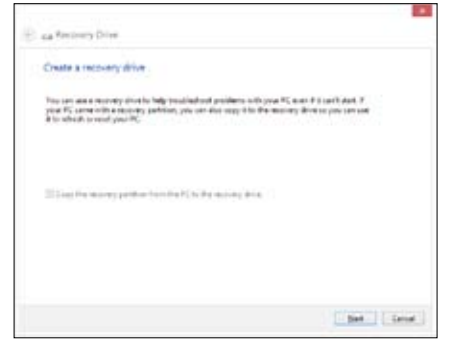

**Português**

- 5. Seleccione o dispositivo de armazenamento USB para onde quer copiar os ficheiros de recuperação.
- 6. Clique em **Next (Seguinte)**.

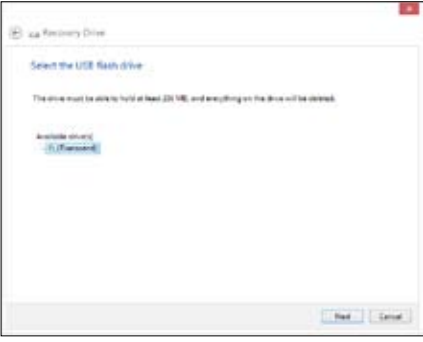

- 7. Clique em **Create (Criar)**. Aguarde até que a operação fique concluída.
- 8. Quando a operação ficar concluída, clique em **Finish (Concluir)**.

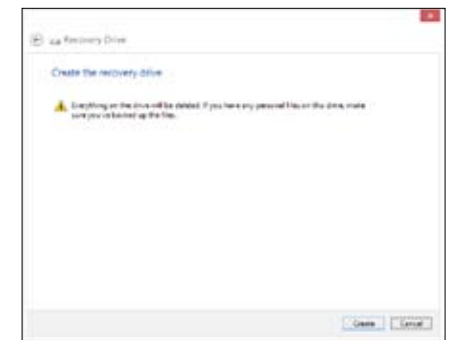

#### **Remover tudo e reinstalar o Windows**

O restauro das predefinições de fábrica do seu PC pode ser feito usando a opção de remoção e reinstalação. Consulte as etapas descritas em baixo para uso desta opção.

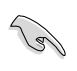

Crie uma cópia de segurança dos seus dados antes de usar esta opção.

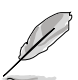

Esta operação pode demorar alguns minutos até ficar concluída.

- 1. Abra a **barra de símbolos**.
- 2. Clique em **Settings (Definições) > Change PC Settings (Alterar definições do PC )> General (Gerais)**.
- 3. Desloque-se para baixo até ver a opção **Remove everything and reinstall Windows (Remover tudo e reinstalar o Windows)**. Nesta opção, clique em **Get Started (Começar)**.

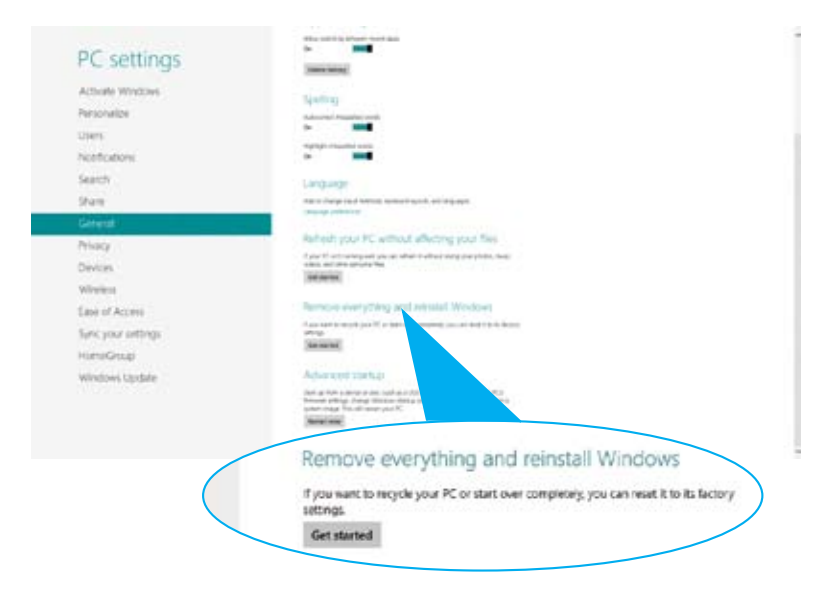

4. Siga as instruções no ecrã para concluir a operação de reinstalação e reposição.

# **Capítulo 7 Resolução de problemas**

# **Resolução de problemas**

Este capítulo apresenta alguns problemas que poderá encontrar e as possíveis soluções.

#### **? O meu computador não liga e o LED de energia do painel frontal não acende**

- Verifique se o seu computador está correctamente ligado.
- Verifique se a tomada eléctrica está a funcionar.
- Verifique se a fonte de alimentação está ligada. Consulte a secção **Ligar/ desligar o computador** no Capítulo 1.

#### **? O meu computador bloqueia.**

- Faça o seguinte para fechar os programas que não estão a responder:
	- 1. Prima simultaneamente as teclas <Alt> + <Ctrl> + <Delete> no teclado e depois clique em **Iniciar Gestor de Tarefas**.
	- 2. Clique no separador **Aplicações**.
	- 3. Seleccione o programa que não está a responder e clique em **Terminar tarefa**.
- Se o teclado não estiver a responder. Mantenha premido o botão de energia na parte superior do chassis até que o computador desligue. Em seguida, prima o botão de energia para ligar o computador.

#### **? Não consigo ligar a uma rede sem fios utilizando a Placa WLAN da ASUS (apenas em alguns modelos)?**

- Certifique-se de que introduziu a chave de rede correcta para a rede sem fios à qual deseja ligar.
- Ligue as antenas externas (opcional) aos conectores de antena da Placa WLAN da ASUS e coloque as antenas na parte superior do chassis do computador para um melhor desempenho da ligação sem fios.

#### **? As teclas de seta no teclado numérico não funcionam.**

Verifique se o LED do Bloqueio de teclado numérico está desligado. Quando o LED do Bloqueio de teclado numérico está aceso, as teclas do teclado numérico são utilizadas apenas para introduzir números. Prima a tecla de Bloqueio de teclado numérico para desligar o LED se deseja utilizar as teclas de seta do teclado numérico.

#### **? Nenhuma imagem apresentada no monitor.**

- Verifique se o monitor está ligado.
- Certifique-se de que o monitor está correctamente ligado à porta de saída de vídeo do computador.
- Se o computador estiver equipado com uma placa gráfica dedicada, certifique-se de que o seu monitor está ligado a uma porta de saída de vídeo da placa gráfica dedicada.
- Verifique se algum dos pinos do conector de vídeo do monitor se encontra dobrado. Se descobrir pinos dobrados, substitua o cabo de ligação de vídeo do monitor.
- Verifique se o seu monitor está correctamente ligado a uma fonte de alimentação.
- Consulte a documentação fornecida com o monitor para obter informações acerca de resolução de problemas.

#### **? Ao utilizar vários monitores, apenas um monitor apresenta imagem.**

- Certifique-se de que ambos os monitores estão ligados.
- Durante o arranque POST, apenas o monitor ligado à porta VGA apresentará imagem. A função de monitor duplo funciona apenas no Windows.
- Quando estiver instalada uma placa gráfica no computador, certifique-se de que liga os monitores à porta de saída da placa gráfica.
- Verifique se as definições dos vários monitores estão correctas. Consulte a secção **Ligar vários monitores externos** no Capítulo 3 para obter mais detalhes.

#### **? O meu computador não detecta o meu dispositivo de armazenamento USB.**

- Na primeira vez que ligar o seu dispositivo de armazenamento USB ao computador, o Windows instalará automaticamente o respectivo controlador. Aguarde alguns instantes e vá ao ecrã Computador para verificar se o dispositivo de armazenamento USB foi detectado.
- Ligue o seu dispositivo de armazenamento USB a outro computador para testar se o dispositivo de armazenamento USB se encontra danificado ou avariado.

#### **? Quero restaurar ou anular alterações no sistema do meu computador sem afectar os meus ficheiros ou dados pessoais.**

A funcionalidade Restauro do Sistema do Windows® permite-lhe restaurar ou anular alterações às definições do sistema do seu computador sem afectar os seus dados pessoais como, por exemplo, documentos ou fotos. Para mais detalhes, consulte a secção **Restaurar o seu sistema** no Capítulo 2.

#### **? A imagem na TV HD está esticada.**

- Isso é causado pelas diferentes resoluções do monitor e da TV HD. Ajuste a resolução de ecrã para coincidir com a resolução da TV HD. Para alterar a resolução de ecrã:
	- 1. Execute uma das seguintes acções para abrir o ecrã de definição da **Resolução de ecrã**:
	- a) Inicie o ecrã All Apps (Todas as aplicações) e fixe o Painel de Controlo ao ecrã inicial.

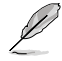

Para obter mais detalhes, consulte **Pinning an app on the Start Screen (Fixar uma aplicação ao ecrã inicial)** na secção **Working with Windows® Apps (Trabalhar com as aplicações de Windows®)**.

b) No Painel de Controlo, clique em **Adjust screen resolution (Ajustar resolução do ecrã)** em **Appearance and Personalization (Aspecto e Personalização)**.

No ecrã de modo de Ambiente de trabalho

- a) Inicie o modo de Ambiente de trabalho a partir do ecrã inicial.
- b) Clique com o botão direito em qualquer local do ecrã no modo de Ambiente de trabalho. Quando for exibido o menu de contexto, clique em **Personalize (Personalizar) > Display (Ecrã) > Change display settings (Alterar as definições de visualização)**.

#### **? Os meus altifalantes não produzem som.**

- Certifique-se de que os altifalantes estão ligados à porta de saída de Linha (verde lima) no painel frontal ou no painel traseiro.
- Verifique se os altifalantes estão ligados a uma fonte de alimentação.
- Ajuste o volume dos altifalantes.
- No ecrã de modo de Ambiente de trabalho, certifique-se de que os sons do sistema do seu computador não se encontram no estado Sem som.
	- Se os sons estiverem desactivados, o ícone de volume será apresentado como  $\mathbb{I}$ . Para activar os sons do sistema, clique em  $\mathbb{I}$  na barra de tarefas do Windows e movimente a barra de deslocação para ajustar o volume.
	- Se os sons não estiverem desactivados, clique em  $\left(\begin{matrix} 1 & 0 \\ 0 & 1 \end{matrix}\right)$  e arraste o controlo de deslize para ajustar o volume.
- Ligue os seus altifalantes a outro computador para testar se os altifalantes funcionam correctamente.

#### **? A unidade de DVD não lê um disco.**

- Verifique se o disco foi colocado com a face da etiqueta virada para cima.
- Verifique se o disco está centrado no tabuleiro, especialmente para discos com tamanho e forma não normalizados.
- Verifique se o disco está riscado ou danificado.

#### **? O botão de ejecção da unidade de DVD não responde.**

- 1. Abra a janela Computador no ecrã Todas as aplicações.
- 2. Clique com o botão direito em , depois clique em **Ejectar** no menu de contexto.

# **Alimentação**

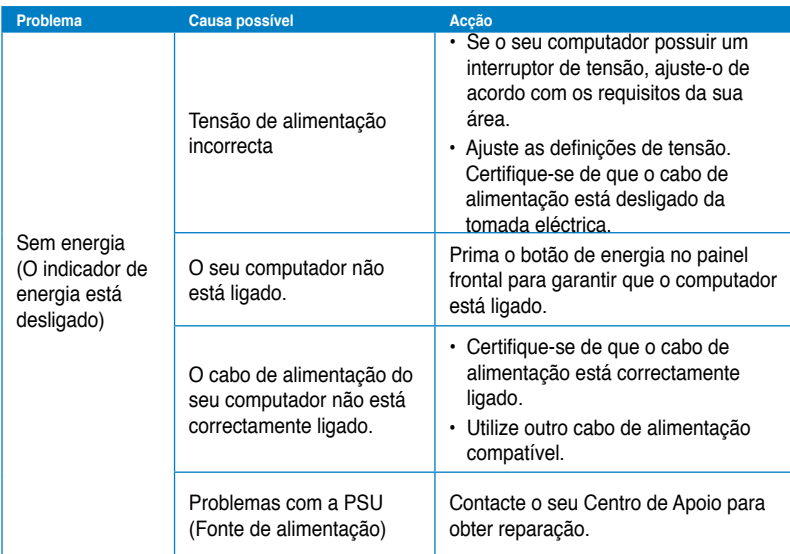

# **Visualização**

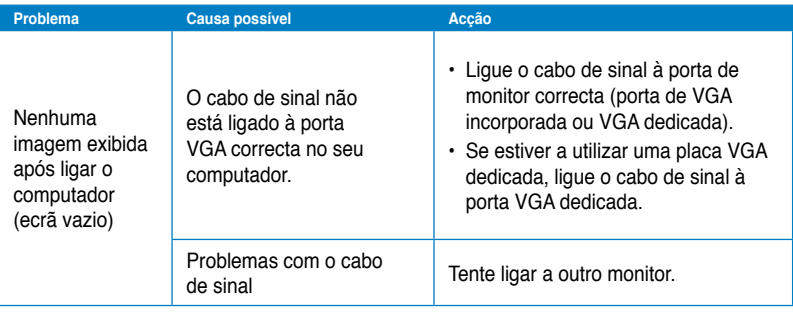
## **LAN**

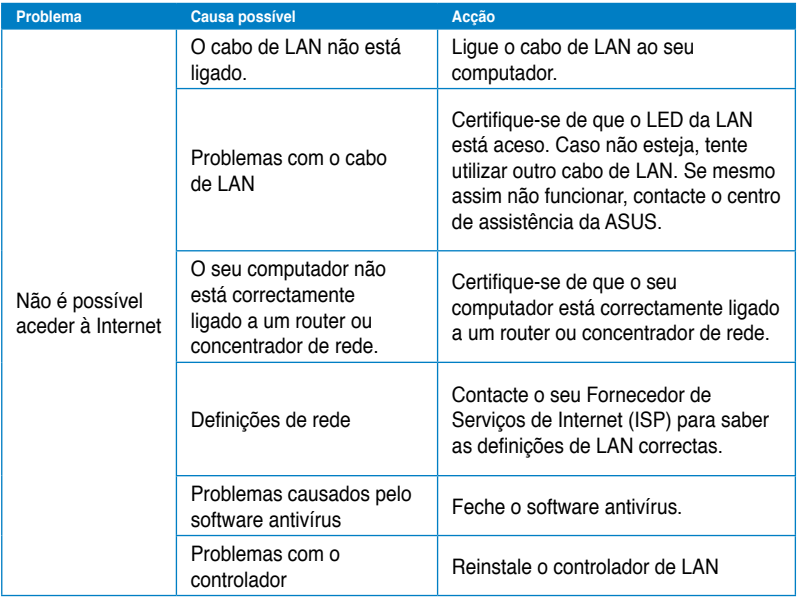

## **Áudio**

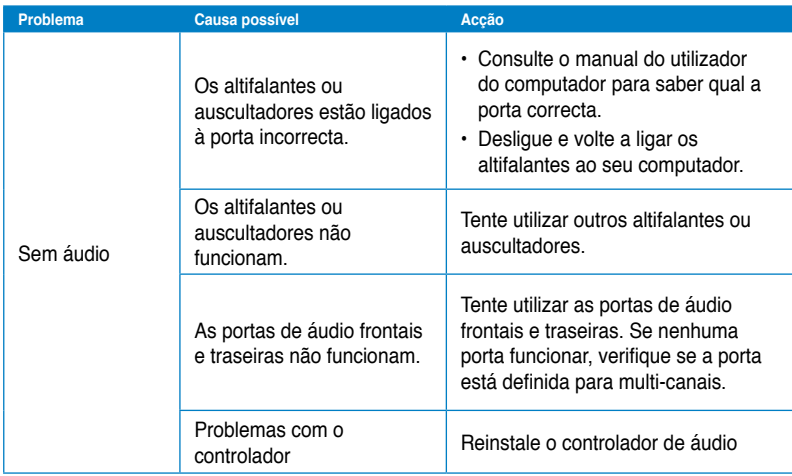

## **Sistema**

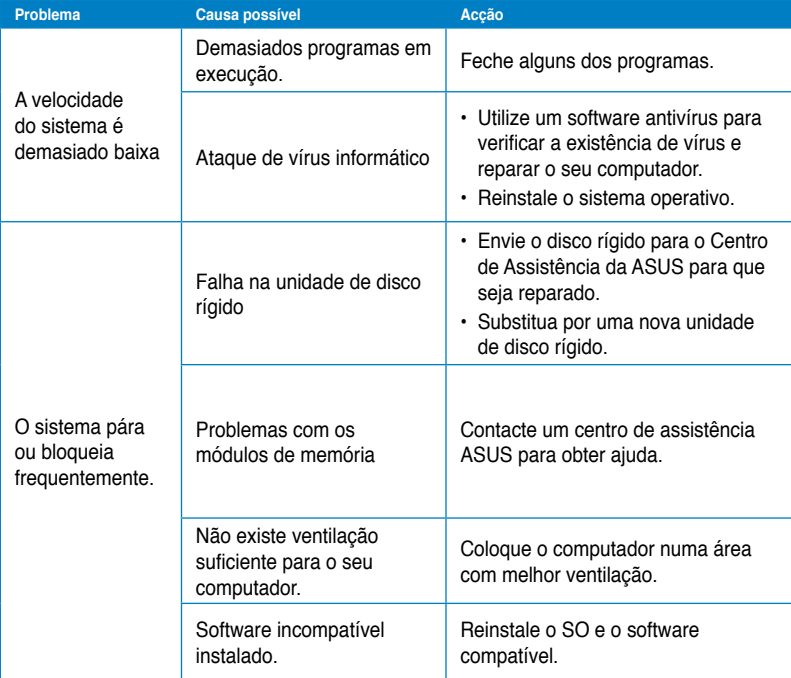

### **CPU**

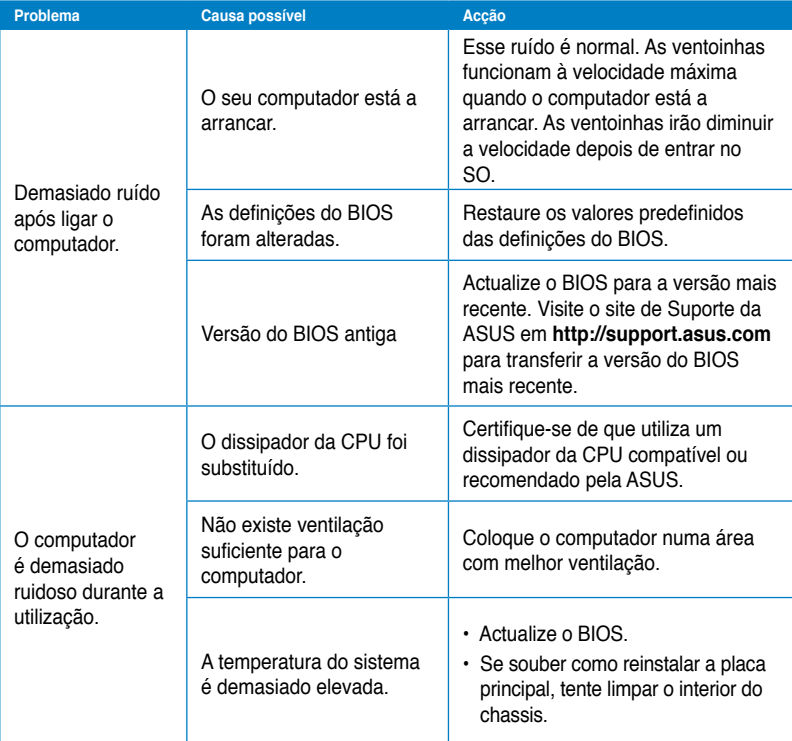

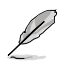

Se o problema persistir, consulte o certificado de garantia do seu PC de Secretária e contacte o Centro de Assistência da ASUS. Visite o site de Suporte da ASUS em **http:// support.asus.com** para obter informações acerca do centro de assistência.

## **Informação sobre o software**

# **ASUSTeK COMPUTER INC.**

11259<br>Telefone

15 Li-Te Road, Peitou, Taipei, Taiwan

Telefone +886-2-2894-3447<br>Fax +886-2-2894-3447  $\begin{array}{r}\n\text{Fax} \\
\text{F-mail} \\
\text{F-mail}\n\end{array}$ E-mail info@asus.com.tw<br>Web site info@asus.com.tw www.asus.com.tw

#### **Assistência técnica**

Telefone +86-21-38429911<br>Assistência online +86-21-38429911

support.asus.com

# **ASUS COMPUTER INTERNATIONAL (América)**

800 Corporate Way, Fremont, CA

94539, USA<br>Telefone

Telefone +1-510-739-3777<br>Fax +1-510-608-4555 Fax +1-510-608-4555 usa.asus.com

#### **Assistência técnica**

Telefone +1-888-6783688<br>Fax da assistência +1-812-284-0883 Fax da assistência<br>Assistência online support.asus.com

### **ASUS COMPUTER GmbH (Alemanha & Áustria)**

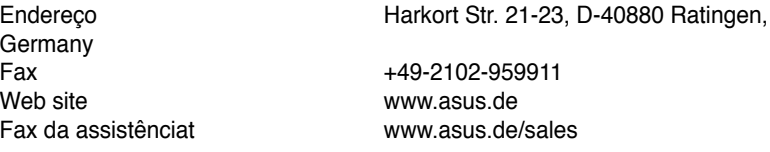

#### **Assistência técnica**

Telefone (Component) +49-1805-010923**\*** Fax da assistência<br>Assistência online

support.asus.com

**\* 0,14 EUR/minuto a partir da rede telefónica fixa na Alemanha; 0,42 EUR/minuto a partir de um telemóvel.**

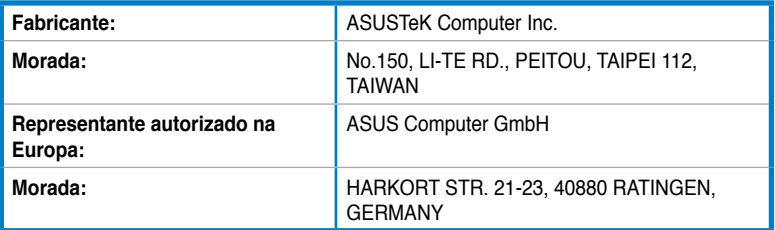